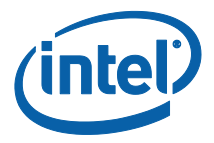

# **Intel Unite® Lösung**

**Benutzerhandbuch**

*Unternehmen und Bildungsbereich*

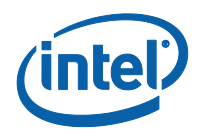

### **Haftungsausschluss und Urheberrechte**

Die hier angegebenen Informationen sind freibleibend. Wenden Sie sich an Ihren Intel Vertreter, um die neuesten Produktspezifikationen und Pläne von Intel zu erhalten.

Die Funktionsmerkmale und Vorteile von Intel Technik hängen von der Systemkonfiguration ab und können geeignete Hardware, Software oder die Aktivierung von Diensten erfordern. Die Leistungsmerkmale variieren je nach Systemkonfiguration. Kein Computersystem bietet absolute Sicherheit. Informieren Sie sich beim Systemhersteller oder Einzelhändler oder unter intel.com.

Sie dürfen dieses Dokument nicht in Verbindung mit einer Rechtsverletzung oder anderen rechtlichen Überprüfung in Hinblick auf hier beschriebene Intel Produkte verwenden noch dessen Verwendung Dritten ermöglichen. Sie stimmen zu, Intel eine einfache, gebührenfreie Lizenz auf jeglichen Patentanspruch, der zu einem späteren Zeitpunkt aufgesetzt wird und hier behandelte Themen umfasst, zu gewähren.

Durch dieses Dokument werden (weder ausdrücklich noch konkludent oder auf andere Weise) irgendwelche Rechte an geistigem Eigentum gewährt.

Die in diesem Dokument beschriebenen Produkte können konstruktionsbedingte Defekte oder Fehler (Errata) enthalten, die zu Abweichungen der Produkteigenschaften von den angegebenen Spezifikationen führen. Eine Liste derzeit bekannter Errata ist auf Anfrage verfügbar.

Intel lehnt alle ausdrücklichen und stillschweigenden Gewährleistungen ab, einschränkungslos und einschließlich der stillschweigenden Gewährleistung der Vermarktung, Eignung für einen bestimmten Zweck und Nichtverletzung von Rechten, sowie jegliche Garantien aus Leistungserbringung, Handelsverkehr, und Handelsgebräuchen.

Intel, das Intel Logo, Intel Core, Intel vPro und Intel Unite sind Marken der Intel Corporation oder ihrer Tochtergesellschaften in den USA und/oder anderen Ländern.

Einige der Abbildungen in diesem Dokument werden möglicherweise aufgrund der Lokalisation anders dargestellt.

\*Andere Marken oder Produktnamen sind Eigentum der jeweiligen Inhaber.

© 2017 Intel Corporation. Alle Rechte vorbehalten.

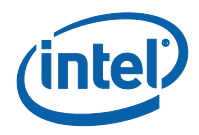

# **Inhaltsverzeichnis**

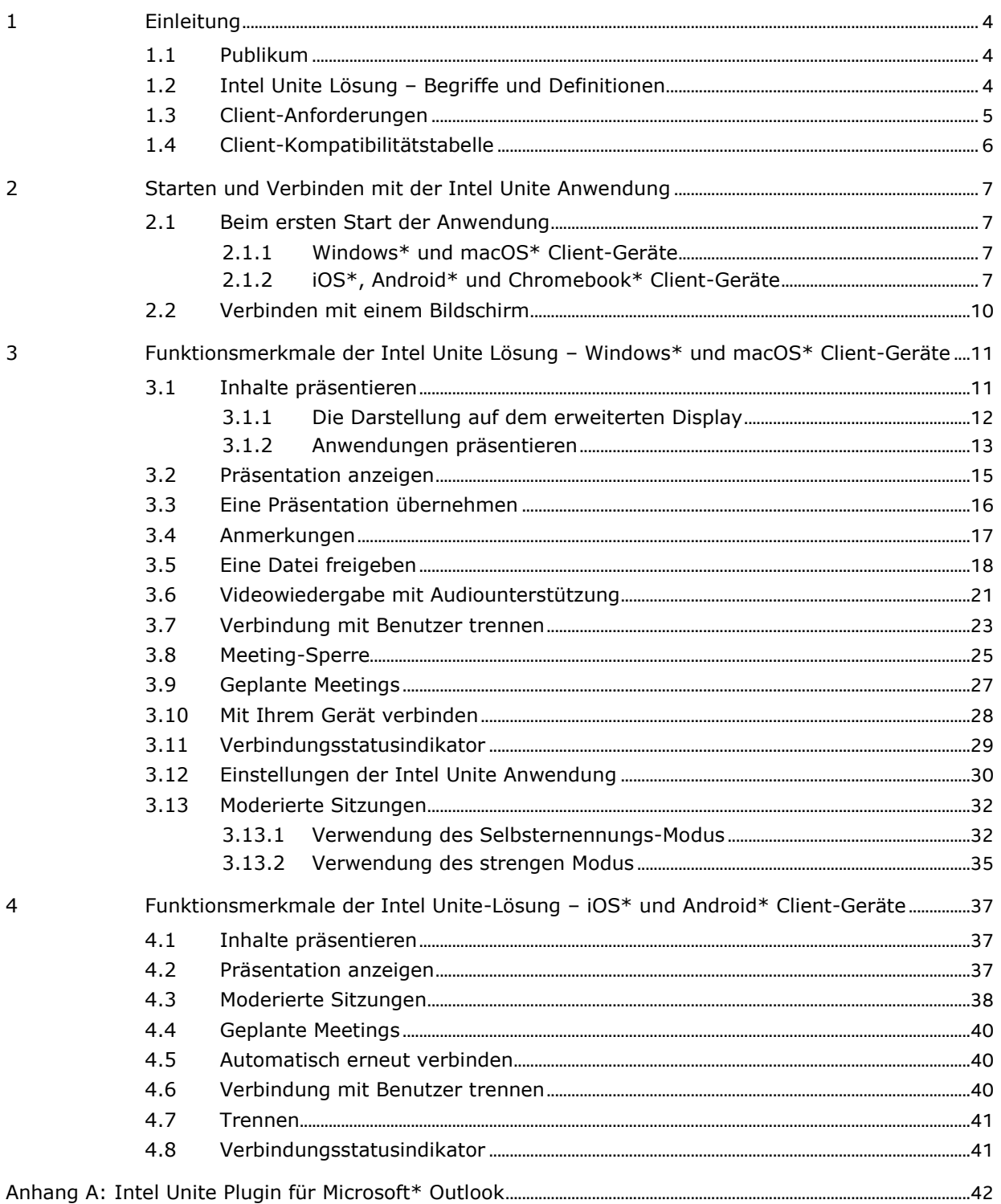

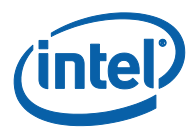

# **1 Einleitung**

<span id="page-3-0"></span>Die Intel Unite® Anwendung ist eine einfach zu bedienende Lösung, die intelligentere Konferenzräume, Klassenzimmer, Dozentenzimmer oder jede andere Art von Räumen für die kollegiale Zusammenarbeit ermöglicht. WLAN-Technik stellt sofort eine Verbindung zu neuen oder bestehenden Displays, Projektoren oder interaktiven Whiteboards her und ermöglicht schnelle Meeting- oder Sitzungsstarts – ohne Kabel! Benutzer der Intel Unite Anwendung können Inhalte in Echtzeit bearbeiten und freigeben, ganz gleich, ob sie sich im Raum oder an einem anderen Ort befinden.

Die Lösung ermöglicht die schnelle und drahtlose Freigabe von Bildschirmen und eine Zusammenarbeit in nur drei Schritten:

- 1. Starten Sie die Intel Unite Anwendung oder nehmen Sie am Meeting durch eine Einladung teil.
- 2. Geben Sie eine PIN ein, um sich mit einer bestimmten Sitzung zu verbinden.
- <span id="page-3-1"></span>3. Klicken Sie für die Freigabe von Materialien auf **Präsentieren**, **Bildschirm präsentieren** oder **Anwendung präsentieren** oder klicken Sie auf **Anzeigen**, um zu sehen, was andere präsentieren.

### **1.1 Publikum**

Dieses Handbuch konzentriert sich darauf, Benutzer mit dem Start der Intel Unite Anwendung und ihren Funktionen vertraut zu machen. In diesem Dokument wird Folgendes behandelt:

- o Starten und Verbinden mit der Intel Unite Anwendung
- o Funktionsbeschreibung in der Intel Unite Anwendung

Dieses Handbuch konzentriert sich nicht auf die Installation und den Einsatz der kompletten Lösung. Weitere Informationen zur Installation und Bereitstellung der Lösung finden Sie im **Installationsleitfaden für Unternehmen** der Intel Unite® Lösung (wenn Ihr Unternehmen ein größeres Unternehmen oder ein Bildungssystem ist).

Wenn es sich bei Ihrem Unternehmen um ein kleines Unternehmen handelt, finden Sie im **Benutzerhandbuch für kleine Unternehmen** der Intel Unite® Lösung, früher als Eigenständige Bedienungsanleitung bezeichnet, Informationen darüber, wie sich die verfügbaren Funktionen in beiden Software-Versionen unterscheiden.

### **1.2 Intel Unite Lösung – Begriffe und Definitionen**

<span id="page-3-2"></span>**Enterprise-Server (Server)** – Dieser Begriff bezieht sich auf den Webserver und den PIN-Dienst, der auf dem Server ausgeführt wird, um PINs zuzuweisen und aufzulösen. Er bietet eine Download-Seite für Client-Geräte. Einrichtung und Konfiguration des Servers sind nicht in diesem Leitfaden enthalten, sondern in der Bereitstellungsanleitung (für IT-Administratoren).

**Client** – Dieser Begriff bezeichnet ein Gerät, das verwendet wird, um sich mit einem Monitor oder einem Display (Hub) zu verbinden. Zu den unterstützten Geräten gehören Windows\*, macOS\*, Chromebooks\*, iPads\* oder Android\*-Tablets.

**Hub** – Dieser Begriff bezeichnet einen PC im Mini-Format mit Intel® vPro™ Technologie, der mit einem Display oder Monitor in einem Konferenzraum, Klassenzimmer oder einem anderen Raum für die

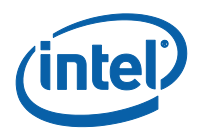

kollegiale Zusammenarbeit verbunden ist und auf dem die Intel Unite Anwendung ausgeführt wird. Hier erfolgt die Anwendungskonfiguration. Die meisten Funktionen sind konfigurierbar und werden vom IT-Administrator verwaltet.

**Plugin** – Dieser Begriff bezeichnet eine Software-Komponente, die auf dem Hub installiert ist und mit der die Funktionalität der Intel Unite Lösung – d. h. Skype für geschäftliche Zwecke, geschützter Gastzugang – erweitert wird. Fragen Sie Ihren IT-Administrator zu weiteren Informationen über in Ihrem Unternehmen installierte Plugins.

### **1.3 Client-Anforderungen**

<span id="page-4-0"></span>Stellen Sie sicher, dass gemäß Ihrem Betriebssystem folgende Anforderungen vom Client-Gerät erfüllt werden:

- Microsoft Windows\* 7, 8.1 oder 10 o Empfohlener neuester Patch-Level
- Microsoft .NET\* 4.5 oder neuer
- macOS\* 10.10.5 oder höher
- iOS\* 9.3 oder höher
- Android\* 5.x und höher (Lollipop)
- Chromebook\*
- Installierte Intel Unite® Anwendung

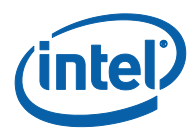

# **1.4 Client-Kompatibilitätstabelle**

<span id="page-5-0"></span>Verwenden Sie die folgende Tabelle als Leitfaden bei der Verwendung von verfügbaren Funktionen in der Intel Unite Anwendung je nach Client-Betriebssystem (Ihr Laptop oder Gerät wird als Client verwendet).

**Hinweis**: Die folgenden Funktionen stellen dar, was Version 3.1 der Intel Unite Lösung enthält. Einige der derzeitigen Funktionen sind nicht für alle Geräte in früheren Software-Versionen verfügbar (v1.0, v2.0 oder v3.0).

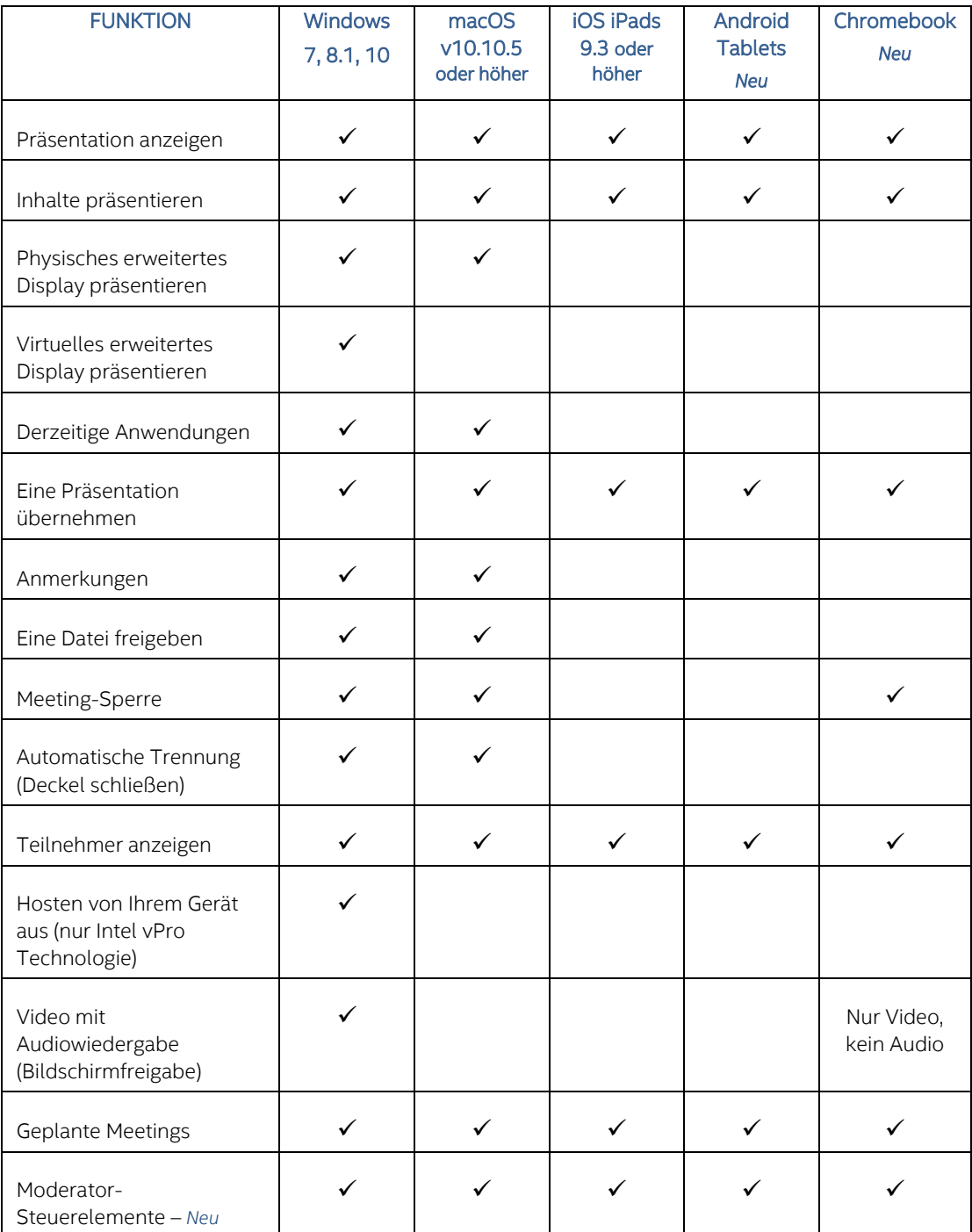

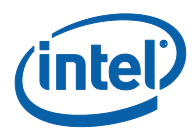

# <span id="page-6-0"></span>**2 Starten und Verbinden mit der Intel Unite Anwendung**

### **2.1 Beim ersten Start der Anwendung**

<span id="page-6-2"></span><span id="page-6-1"></span>Befolgen Sie die Anweisungen zur Installation der Intel Unite Anwendung gemäß Ihrem Client-Gerät. Nachdem die App installiert wurde, müssen Sie diesen Schritt nicht wiederholen.

#### **2.1.1 Windows\* und macOS\* Client-Geräte**

Wenn Sie die Intel Unite Anwendung zum ersten Mal starten möchten, müssen Sie den von Ihrem Unternehmen bereitgestellten Weblink in Ihren Browser eingeben und die Anweisungen des App-Installationsassistenten befolgen. Die Verbindung wird normalerweise auf dem Display bzw. Monitor angezeigt, der mit dem Hub verbunden ist, das die Intel Unite Anwendung am Meeting- oder Sitzungsort ausführt.

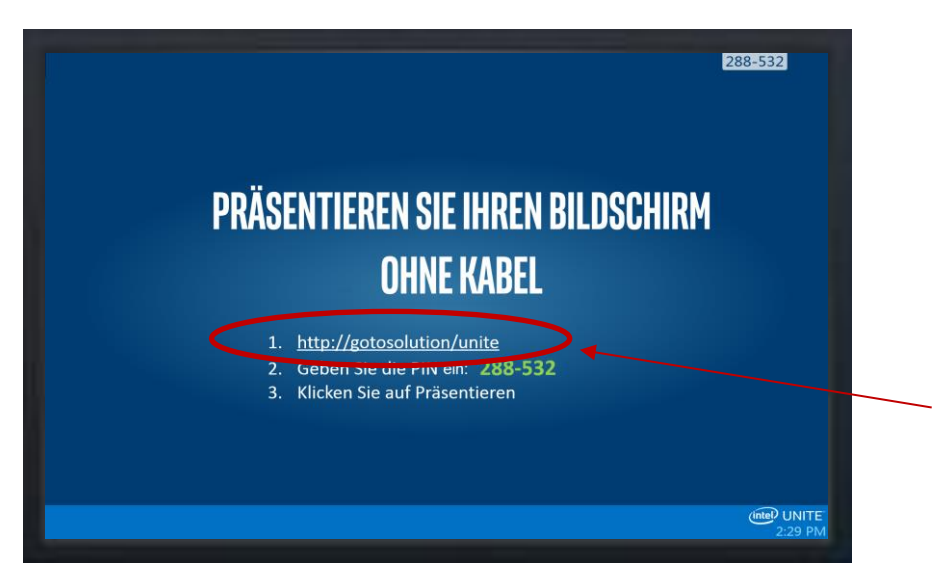

Siehe Beispiel unten:

Wenn es keinen Download-Link gibt, fragen Sie den IT-Administrator, da die Anwendung möglicherweise unter Verwendung des Client-Installationsprogramms installiert werden muss. Ausführliche Informationen finden Sie im Installationsleitfaden oder sie werden Ihnen vom IT-Administrator zur Verfügung gestellt.

### **2.1.2 iOS\*, Android\* und Chromebook\* Client-Geräte**

<span id="page-6-3"></span>Um die Intel Unite Anwendung zum ersten Mal zu starten, müssen Sie die App im Apple Store oder Google Store herunterladen, bevor Sie fortfahren können. Sie müssen mit Ihrem Unternehmens- /Gruppennetzwerk (oder VPN) verbunden sein, um den Server zu finden, mit dem sich das Client-Gerät verbindet.

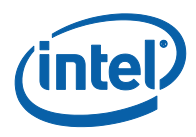

Sobald die App heruntergeladen wurde, öffnen Sie die App auf Ihrem Gerät und geben Sie die zum Verbinden notwendigen Informationen ein, die Sie weiter unten Ihrem Gerät entsprechend finden.

#### **2.1.2.1 iPad**

- Wenn Sie die App zum ersten Mal öffnen, können Sie durch Klicken auf das Zahnradsymbol in der oberen rechten Ecke auf die Einstellungen zugreifen.
- Geben Sie Ihren **Anzeigenamen** ein und fügen Sie die Serverdaten hinzu.
- **Serverkonfiguration**: Die Standardeinstellung ist **Automatisch** für das Gerät, damit der Service automatisch in Ihrer Umgebung gesucht wird. Wenn Sie eine Verbindung zu einem bestimmten Server herstellen möchten, klicken Sie auf **Manuell** und geben Sie den Server ein, mit dem Sie eine Verbindung herstellen möchten (nur, wenn Sie wissen, welcher Ihr Enterprise-Server ist).
- Klicken Sie auf **Speichern.**
- Sie können sich mit dem Hub durch Eingabe der auf dem Monitor oder dem Bildschirm angezeigten PIN-Nummer verbinden.

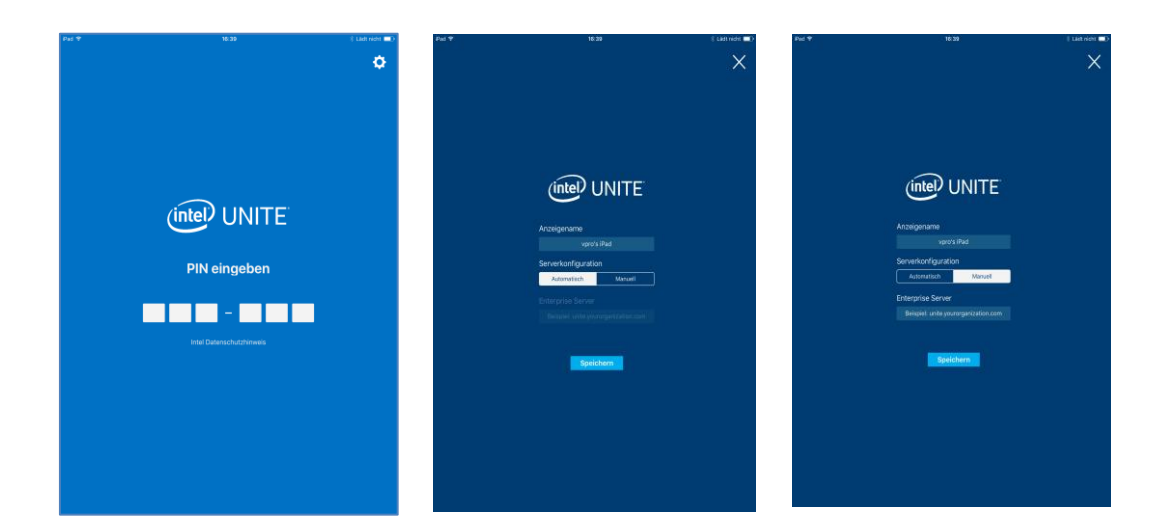

#### **2.1.2.2 Android**

- Wenn Sie die App zum ersten Mal öffnen, können Sie durch Klicken auf das Zahnradsymbol in der oberen rechten Ecke auf die Einstellungen zugreifen.
- Geben Sie Ihren **Anzeigenamen** ein und fügen Sie die Serverdaten hinzu.
- **Serverkonfiguration**: Die Standardeinstellung ist **Automatisch** für das Gerät, damit der Service automatisch in Ihrer Umgebung gesucht wird. Wenn Sie eine Verbindung zu einem bestimmten Server herstellen möchten, klicken Sie auf **Manuell** und geben Sie den Server ein, mit dem Sie eine Verbindung herstellen möchten (nur, wenn Sie wissen, welcher Ihr Enterprise-Server ist).
- Klicken Sie auf **speichern**.
- Sie können sich mit dem Hub durch Eingabe der auf dem Monitor oder dem Bildschirm angezeigten PIN-Nummer verbinden.

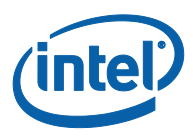

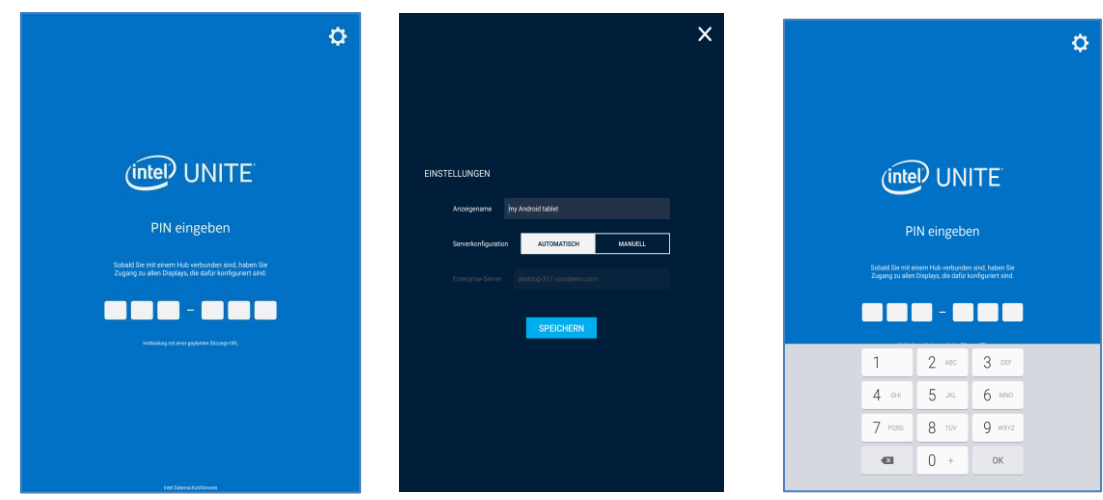

#### **2.1.2.3 Chromebook**

- Wenn Sie die App zum ersten Mal öffnen, können Sie durch Klicken auf das Zahnradsymbol in der oberen rechten Ecke auf die Einstellungen zugreifen.
- Geben Sie die Daten entsprechend Ihrem Profil ein und beginnen Sie dabei mit Ihrem **Anzeigenamen** und Ihrer **E-Mail**.
- **Enterprise-Server**: Verwenden Sie die Standardeinstellung, um den Service automatisch in Ihrer Umgebung zu suchen.
- Klicken Sie auf **Einstellungen speichern**. Sie können sich mit dem Hub durch Eingabe der auf dem Monitor oder dem Bildschirm angezeigten PIN-Nummer verbinden.

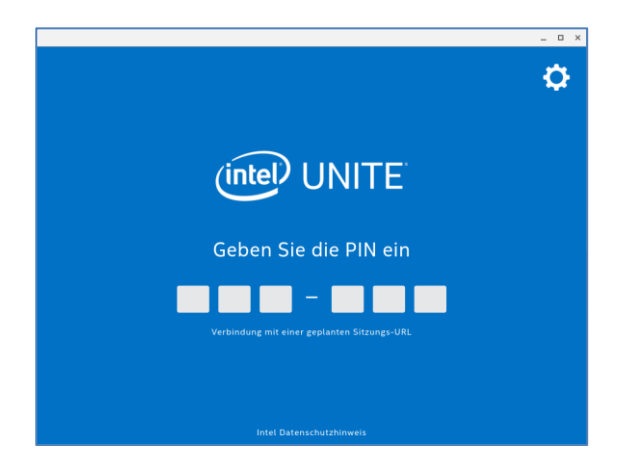

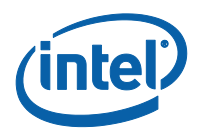

# **2.2 Verbinden mit einem Bildschirm**

<span id="page-9-0"></span>Sobald die Intel Unite Anwendung installiert oder auf Ihr Client-Gerät heruntergeladen wurde, starten Sie die Anwendung durch Klicken auf die erstellte Verknüpfung oder durch Öffnen der Anwendung.

Zum Verbinden mit dem Hub, das die Anwendung (ein Bildschirm, Monitor oder Display) ausführt und um einer Sitzung beizutreten, geben Sie die auf dem Bildschirm angezeigte 6-stellige PIN-Nummer ein.

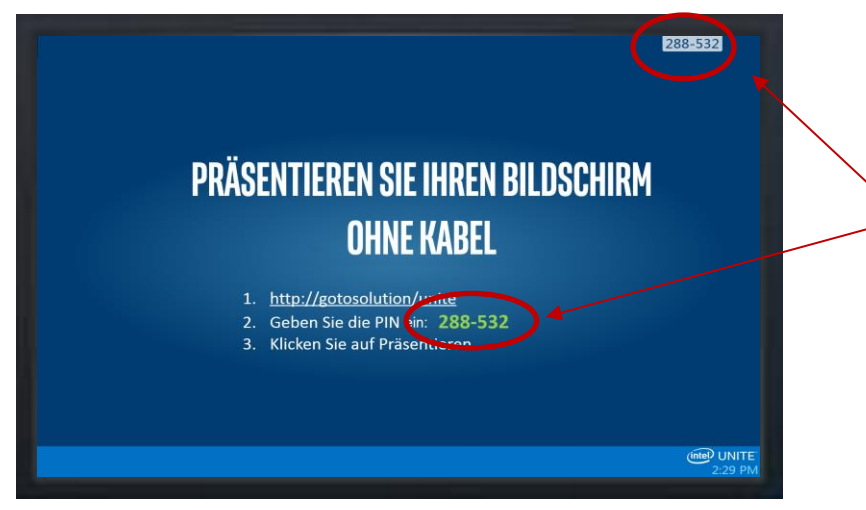

Die Intel Unite Lösung ist kompatibel mit mehreren Betriebssystemen. Unten finden Sie das gemäß Ihrem Client-Gerät angezeigte Fenster.

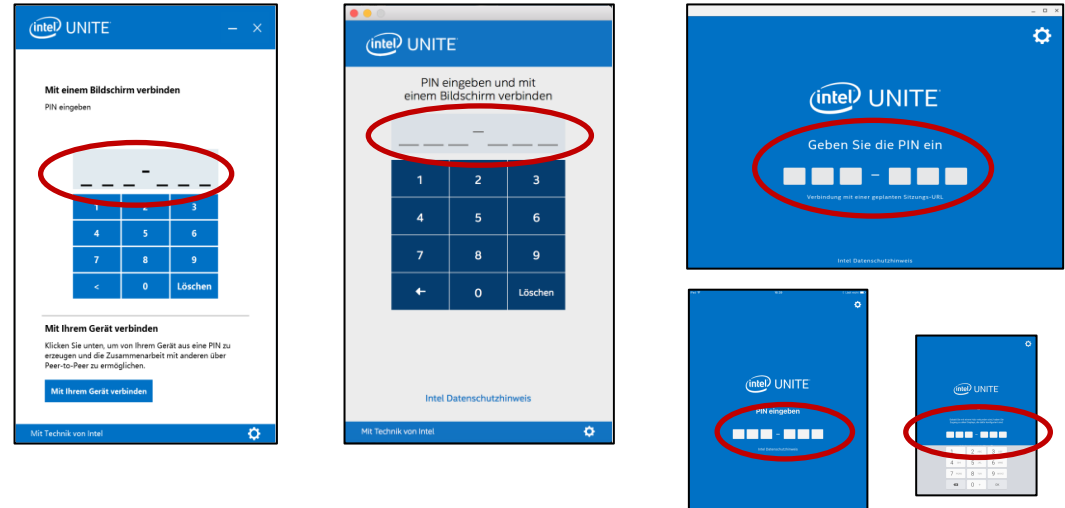

Alternativ, wenn Sie über eine Meetingeinladung mit einem Link zur Teilnahme an einem Meeting/einer Sitzung verfügen, klicken Sie auf den Link **Intel Unite beitreten** oder auf **Verbindung mit einer geplanten Sitzungs-URL**, wenn Sie ein Android-Tablet oder ein iPad haben. Wenn Sie der erste Teilnehmer sind, geben Sie die auf dem Hub angezeigte PIN ein, andernfalls werden Sie automatisch der Sitzung beitreten.

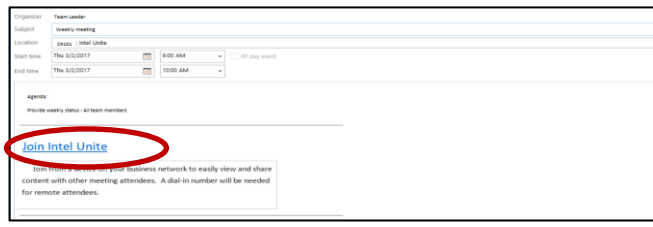

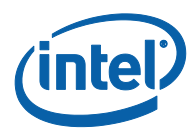

# <span id="page-10-0"></span>**3 Funktionsmerkmale der Intel Unite Lösung – Windows\* und macOS\* Client-Geräte**

<span id="page-10-1"></span>Sobald sich das Client-Gerät mit einem Hub verbindet, bietet die Lösung nützliche Funktionen für die Zusammenarbeit. Dieser Abschnitt enthält Anweisungen zur Nutzung der Funktionen der Intel Unite Lösung auf Windows und macOS Client-Geräten.

# **3.1 Inhalte präsentieren**

Mit der Intel Unite Lösung können Sie Inhalte schnell auf dem Hub-Display präsentieren, mit dem Sie verbunden sind. Präsentieren Ihres Bildschirms:

- 1. Verbinden Sie einen Client mit einem Hub.
- 2. Klicken Sie in Windows auf **Bildschirm präsentieren**; in macOS, klicken Sie **auf Display präsentieren**, um den Inhalt Ihres Hauptdisplays zu präsentieren.

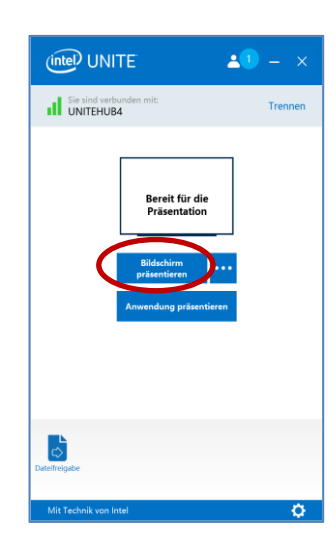

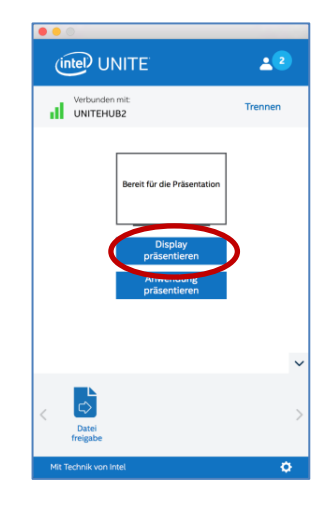

3. Zum Anhalten der Präsentation, klicken Sie auf **Präsentation beenden**.

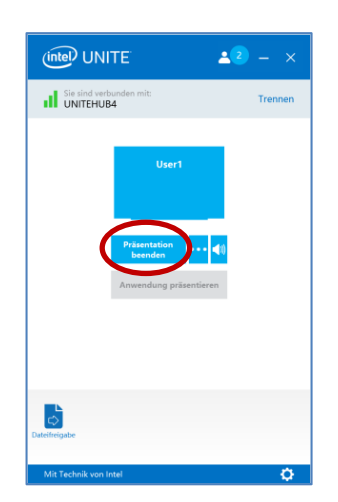

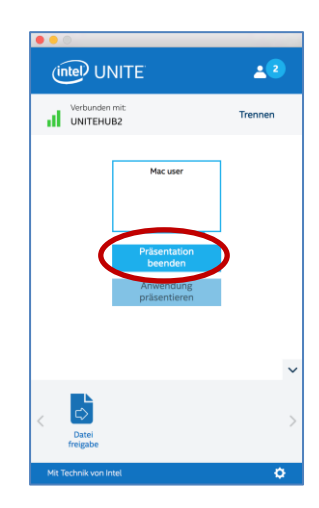

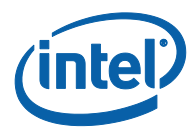

Neben der Möglichkeit, Ihr Hauptdisplay zu präsentieren, können Sie mit der Intel Unite Anwendung auch auf die folgenden Arten Inhalte freigeben (je nach Betriebssystem):

- Ein physisches erweitertes Display (Windows und macOS) präsentieren
- Ein virtuelles erweitertes Display präsentieren (nur Windows)
- <span id="page-11-0"></span>Ausgewählte Anwendungen präsentieren (Windows und macOS)

### **3.1.1 Die Darstellung auf dem erweiterten Display**

Wenn an Ihr System mehrere physische Monitore angeschlossen sind, die als erweiterte Displays konfiguriert sind, können Sie mit der Intel Unite Anwendung diese erweiterten Desktops freigeben, während Ihr Hauptdesktop nur für Sie sichtbar bleibt. Das **Physische erweiterte Display** ist für Windows- und macOS Client-Geräte verfügbar.

Sollte Ihr System nur über ein Display verfügen, besteht die Möglichkeit, dass Sie zusätzlich ein erweitertes, virtuelles Display erstellen. Das **Virtuelle erweiterte Display** steht nur auf Windows Client-Geräten zur Verfügung.

So präsentieren Sie ein erweitertes Display unter Windows:

1. Klicken Sie auf die Schaltfläche Mehr **(…)** neben **Bildschirm präsentieren.**

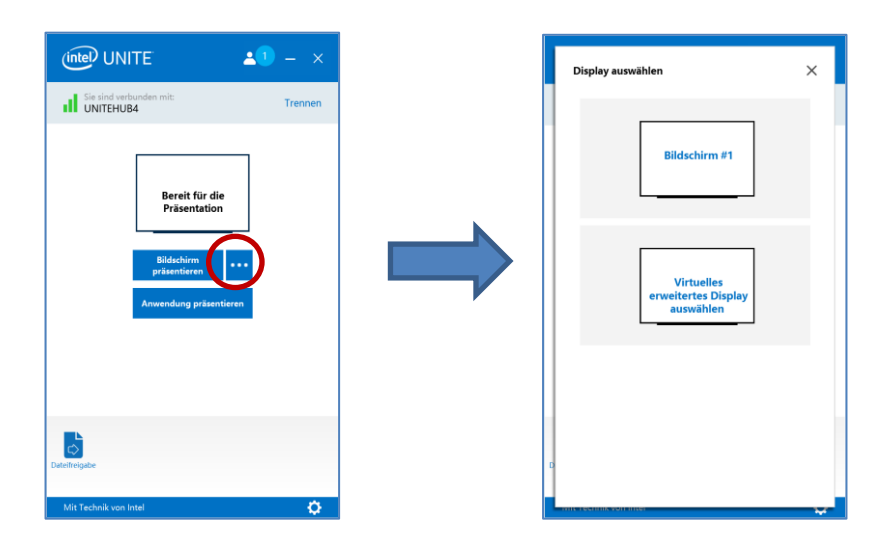

2. Wählen Sie das Display/den Bildschirm, von dem aus Sie präsentieren wollen.

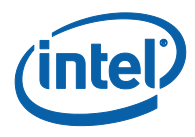

**HINWEIS**: Um Ihre Auswahl zu ändern, klicken Sie auf die Schaltfläche **(…)** neben **Präsentation beenden**.

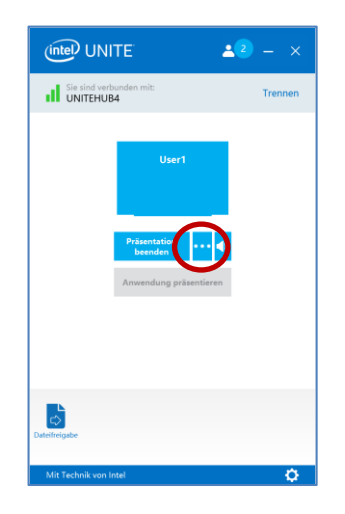

### **3.1.2 Anwendungen präsentieren**

<span id="page-12-0"></span>Mit dieser Option können Sie eine oder mehrere Anwendungen zur Präsentation auswählen, während der übrige Inhalt auf Ihrem Display privat bleibt. Bitte beachten Sie, dass nur eine Anwendung gleichzeitig freigegeben wird. Wenn mehrere Anwendungen ausgewählt werden wird nur das aktive Anwendungsfenster auf dem Hub freigegeben.

Eine Anwendung präsentieren:

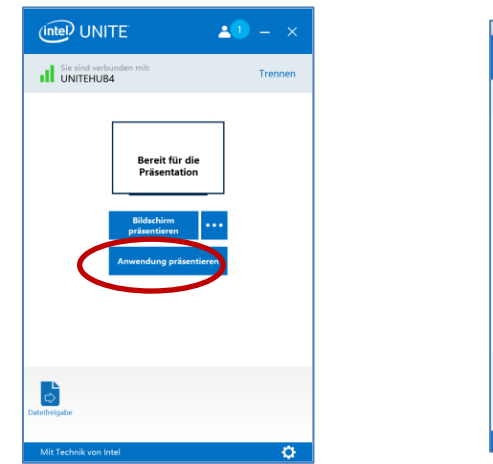

1. Klicken Sie auf **Anwendung präsentieren**.

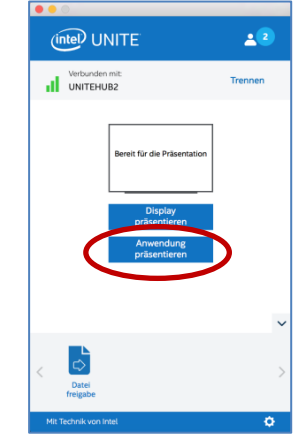

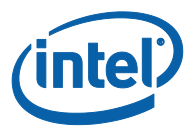

2. Wählen Sie aus der Liste die Anwendung aus, die Sie freigeben möchten und klicken Sie auf **OK**.

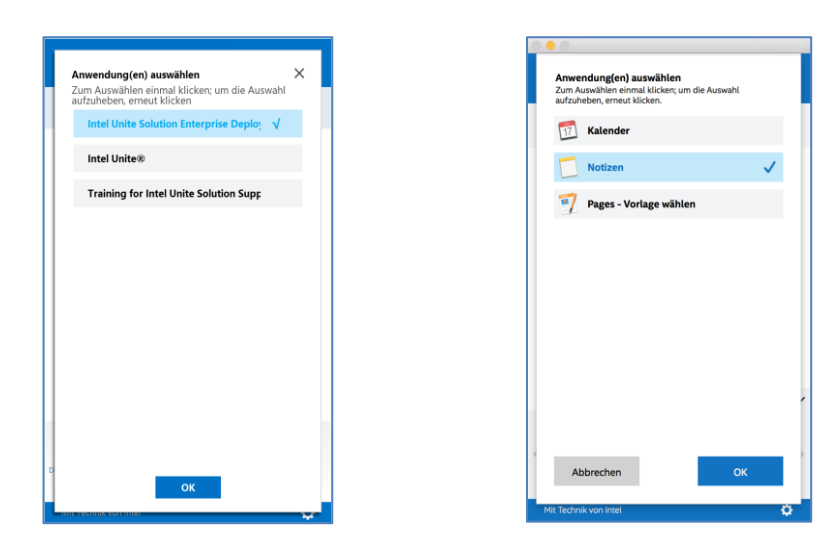

3. Um die Freigabe Ihrer Anwendung zu beenden, klicken Sie auf **Präsentation beenden**.

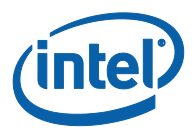

# **3.2 Präsentation anzeigen**

<span id="page-14-0"></span>Wenn ein verbundener Benutzer Inhalte präsentiert, können Sie die Präsentation lokal sehen und kommentieren.

Zur Ansicht einer Präsentation, während ein verbundener Benutzer sie präsentiert:

1. Klicken Sie auf **Anzeigen.**

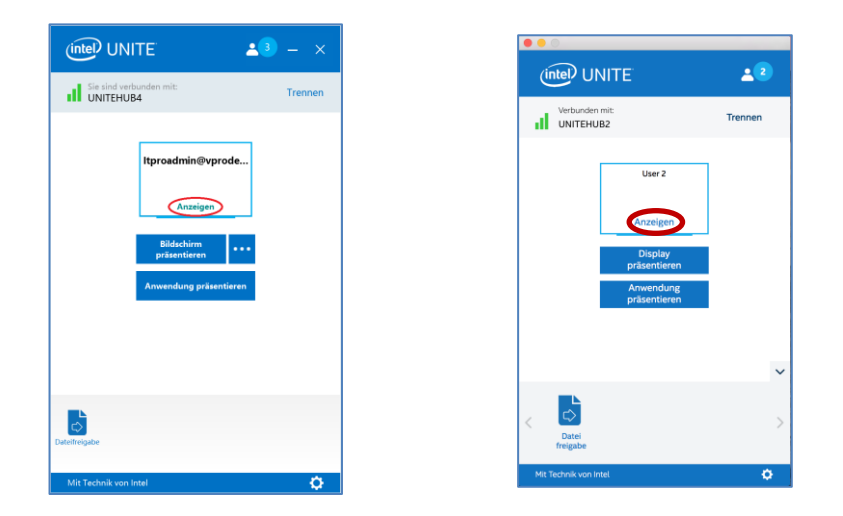

2. Dadurch öffnet sich ein neues Fenster, welches Ihnen den präsentierten Inhalt anzeigt. Sie können auch den Inhalt überdeckend beschriften, indem Sie den Stift auswählen oder unten auf den Marker klicken. Zu weiteren Beschriftungsoptionen auf Ihrem macOS Client-Gerät klicken Sie auf **(...)**.

Wenn mehrere Benutzer gleichzeitig präsentieren, können Sie zwischen diesen wechseln, indem Sie auf den entsprechenden Avatar klicken. Benutzer, die gerade präsentieren, werden in der oberen linken und rechten Ecke angezeigt. **Bis zu 4 Benutzer können gleichzeitig präsentieren**. Wenn weitere Teilnehmer ihre Inhalte auf dem Hauptbildschirm anzeigen wollen, können sie erst dann präsentieren, wenn einer der vier Referenten nicht mehr präsentiert.

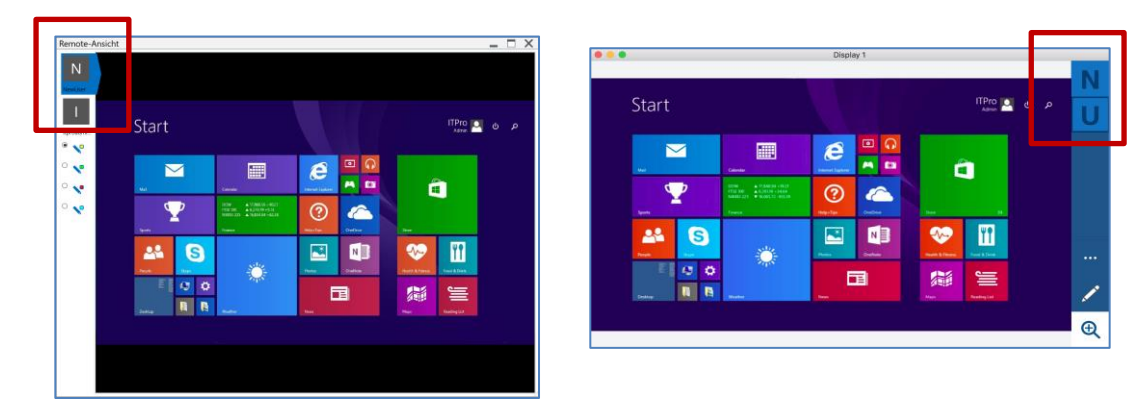

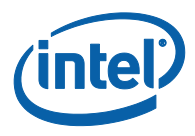

# **3.3 Eine Präsentation übernehmen**

<span id="page-15-0"></span>Wenn mehrere Benutzer präsentieren, kann ein Benutzer den Hub-Bildschirm übernehmen. Dazu muss dieser Benutzer auf die Option **Übernehmen** klicken.

Eine Präsentation übernehmen:

1. Beginnen Sie mit der Präsentation Ihres Inhalts.

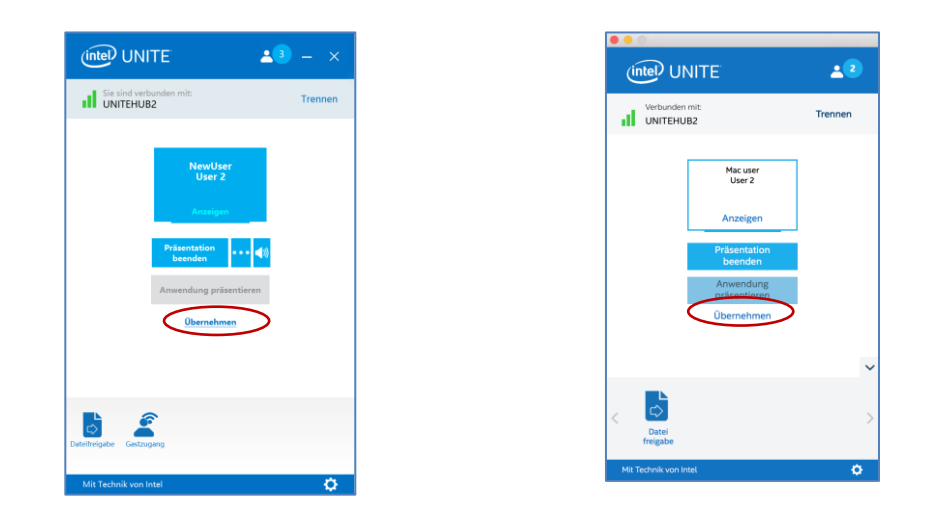

2. Klicken Sie auf **Übernehmen**. Sie sehen die Option **Übernehmen** nur, wenn Sie Ihren Bildschirminhalt simultan mit anderen Benutzern präsentieren.

**HINWEIS:** Durch Ausführen dieser Aktion werden die anderen Teilnehmer nicht aus der Sitzung entfernt. Sie können lediglich nicht mehr ihre Inhalte freigeben, Sie können jederzeit erneut eine Freigabe beginnen.

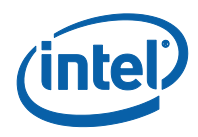

### **3.4 Anmerkungen**

<span id="page-16-0"></span>Mit der Funktion "Anmerkung" können Sie schnell ein spezifisches Element oder einen Abschnitt auf dem Bildschirm markieren und hervorheben. Die angezeigte Farbe wird langsam nach fünf Sekunden ausgeblendet. Um während der Präsentation Anmerkungen zu machen:

- 1. Präsentieren Sie Ihren Inhalt.
- 2. Ein dauerhaftes Tool-Menü wird angezeigt.
	- a. Für Windows-Client-Geräte betrachten Sie oben die Mitte des Displays und klicken Sie auf den Pfeil nach unten, um eine Reihe von Optionen angezeigt zu bekommen.

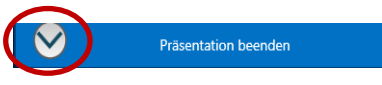

Im Menü "Anmerkung" werden die folgenden drei Optionen angezeigt.

- **Remoteanmerkung aktivieren** (Standardwert), kann jederzeit deaktiviert werden.
- **Anmerkungen permanent machen** Beschriftungen verblassen nicht nach 5 Sekunden.
- **Auf meinem Bildschirm zeichnen** Sie können Beschriftungen auf Ihrem eigenen Bildschirm vornehmen.

Über das Dropdown-Menü neben dem Stift können Sie auch die Stiftfarbe ändern. Um diesen Modus zu verlassen, schieben Sie den Regler für **Auf meinem Bildschirm zeichnen** wieder nach links.

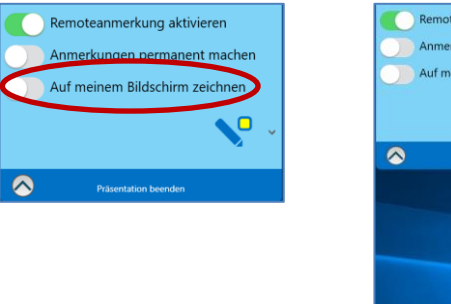

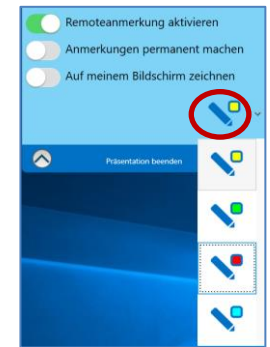

- b. Für macOS Client-Geräte klicken Sie auf der rechten Seite Ihrer Anzeige auf die Schaltfläche ..., um eine Reihe von Optionen angezeigt zu bekommen. Im Menü "Anmerkung" werden die folgenden Optionen angezeigt:
	- Wählen Sie die **Markierungsfarbe** für die Anmerkungen.
	- Wählen Sie entweder **Verblassend** oder **Ständig** Beschriftungen verblassen entweder nach 5 Sekunden oder nicht.
	- **Teilnehmeranmerkung erlauben? EIN** oder **AUS**schalten.

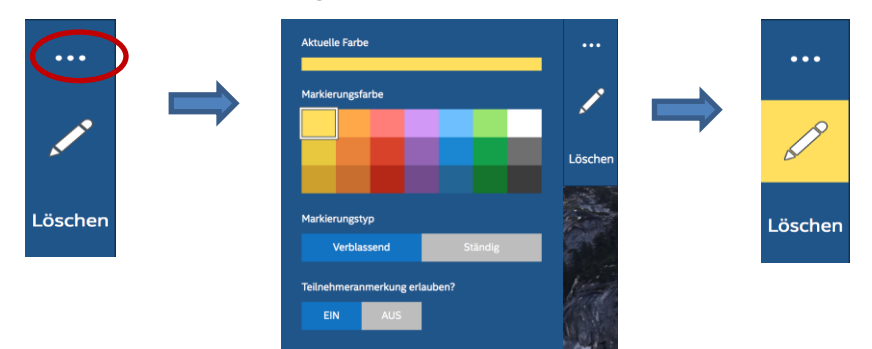

3. Um eine Anmerkung zu machen, wenn ein anderer Benutzer präsentiert, klicken Sie auf **Anzeigen** und beginnen Sie zu zeichnen.

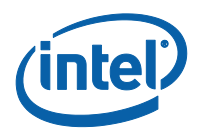

# **3.5 Eine Datei freigeben**

<span id="page-17-0"></span>Diese Option muss von Ihrem IT-Administrator im Admin-Portal aktiviert werden. Über die Funktion **Dateifreigabe** können Benutzer Ihre Präsentationen, Gesprächsnotizen, Bilder und andere Dateien mit anderen Benutzern, die mit dem gleichen Hub verbunden sind, ganz einfach teilen. Senden einer Datei über die Intel Unite Anwendung:

1. Klicken Sie auf **Dateifreigabe**.

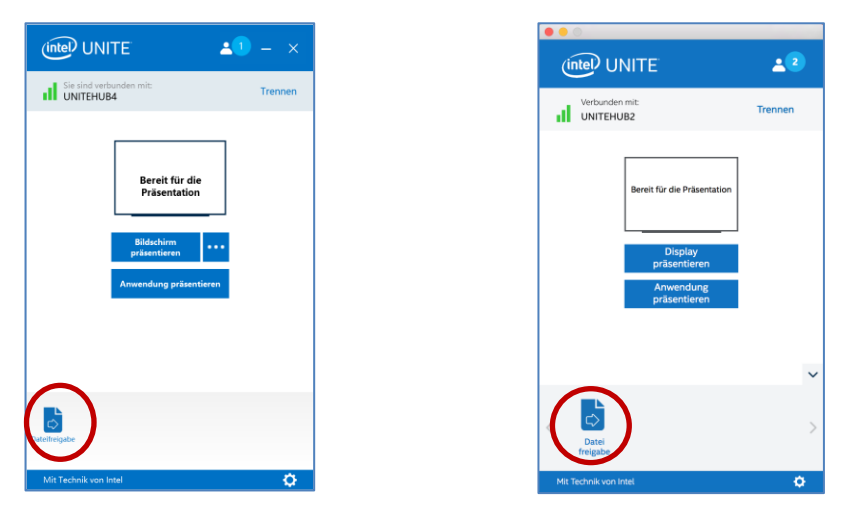

2. Wählen Sie Dateien aus, die gesendet werden sollen, oder ziehen Sie Dateien in den Bereich **Dateien wählen** (bzw. **Dateien auswählen** in macOS) und legen Sie sie dort ab. Beachten Sie, dass die maximale Dateigröße auf 2 GB beschränkt ist.

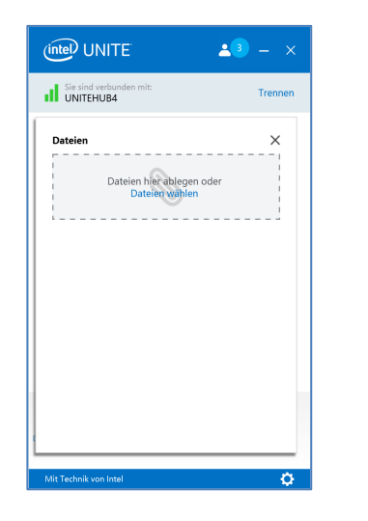

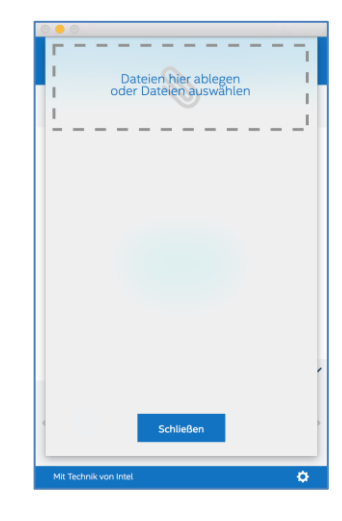

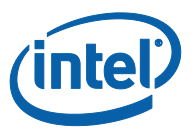

3. Nachdem Sie die Dateien ausgewählt haben, wählen Sie die **Empfänger** aus der Liste und klicken Sie anschließend auf die Schaltfläche **Senden**.

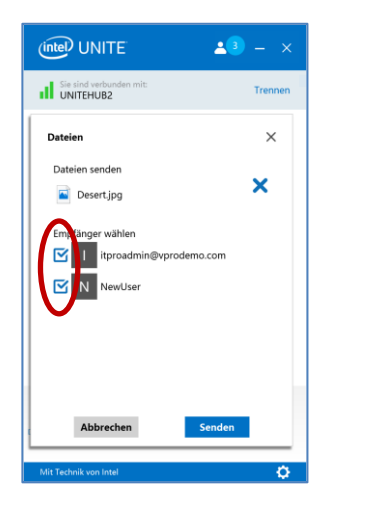

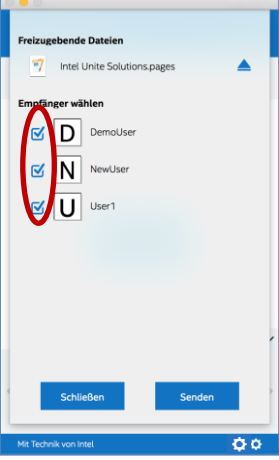

4. Den Empfängern wird auf der Schaltfläche **Dateifreigabe** angezeigt, dass Dateien an sie gesendet wurden. Klicken Sie auf **Dateifreigabe** zur Abfrage.

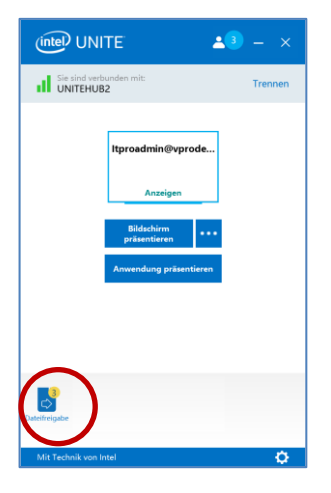

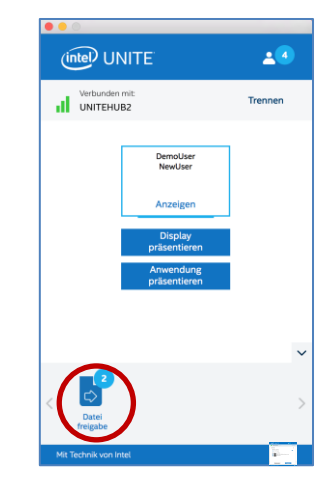

5. Klicken Sie in der Dateiliste auf die Download-Schaltfläche neben der Datei, die Sie herunterladen möchten. Die Dateien werden im Ordner **Empfangene Dateien** auf Ihrem Desktop oder unter **Downloads** gespeichert.

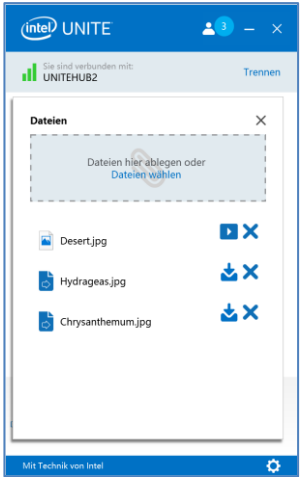

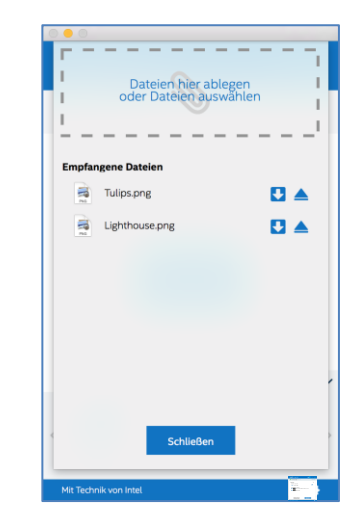

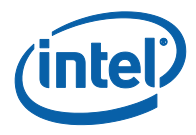

In diesem Fenster sehen Sie verschiedene Symbole neben der Datei:

– Ein Pfeil nach unten auf dem Umschlag steht für Dateien, die empfangen wurden und als Download verfügbar sind.

– Ein Pfeil, der nach rechts zeigt, bedeutet, dass die Datei heruntergeladen wurde. Klicken Sie auf diesen Pfeil, um die Datei zu öffnen.

- Mit dem "X" schließen Sie die Datei oder brechen den Download ab. Wenn der Benutzer auf das "X" klickt, wird die Download-Liste sowie die Anzahl der Dateien aktualisiert.

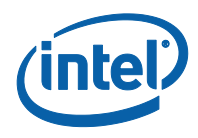

## **3.6 Videowiedergabe mit Audiounterstützung**

<span id="page-20-0"></span>Die Wiedergabe von Videosequenzen mit Audiounterstützungs-Funktion ist für Windows-Client-Geräte verfügbar. Sonstige Betriebssysteme unterstützen die Videowiedergabe mit Audiounterstützung nicht.

Diese Funktion muss verwendet werden, wenn Sie Ihren Bildschirm teilen – **Bildschirm präsentieren** – , jedoch nicht bei Verwendung der Funktion **Anwendung präsentieren**. Um Videoinhalte freizugeben, benötigt Ihr Client-PC mindestens einen Intel® CoreTM Prozessor der dritten Generation und Windows\* 7, 8.1 oder 10.

Die Audio- und Videostreaming-Funktion ermöglicht es den Zuschauern im Raum, Filme oder Videoclips während der Präsentationen anzusehen.

Wurde diese Funktion durch Ihren IT-Administrator aktiviert, wird eine Lautsprechertaste angezeigt, nachdem Sie auf **Bildschirm präsentieren** geklickt haben. Mit dieser Schaltfläche können Sie Ihr Audio in den Raum stummschalten oder wieder aktivieren.

1. Klicken Sie auf **Bildschirm präsentieren** oder wählen Sie das gewünschte Display aus, indem Sie auf (...) klicken.

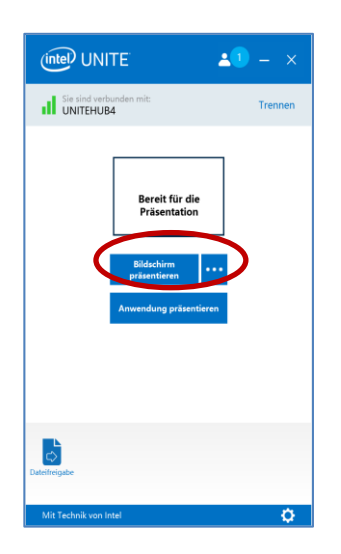

2. Sie können jetzt Videoinhalte mit begleitendem Audio freigeben.

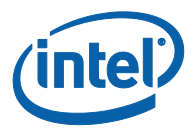

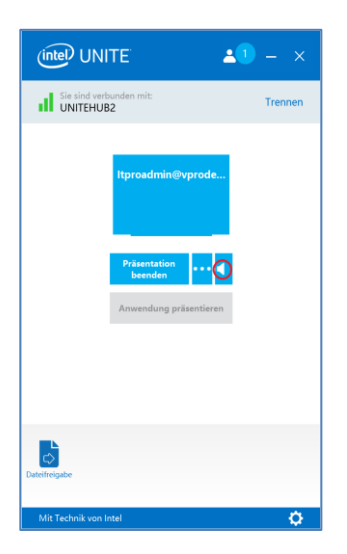

3. Mithilfe der Lautsprechertaste können Sie Ihr Audio in den Raum mit einem einfachen Klick stummschalten oder wieder aktivieren.

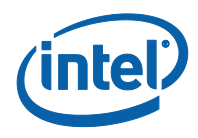

## **3.7 Verbindung mit Benutzer trennen**

<span id="page-22-0"></span>Jeder Benutzer, der mit einer Sitzung verbunden ist, kann alle anderen Teilnehmer sehen und die Verbindung zu diesen trennen, indem er auf das Teilnehmersymbol in der oberen Navigationsleiste klickt.

- 1. Um einen Benutzer zu trennen, wählen Sie den Benutzer aus der Liste aus und klicken Sie darauf, damit die Schaltfläche **Trennen** angezeigt wird.
- 2. Sobald die Schaltfläche **Trennen** angezeigt wird, klicken Sie darauf, um den Benutzer zu trennen.
- 3. Klicken Sie auf **Alle entfernen und Sitzung beenden**, um alle Benutzer zu entfernen und das Meeting oder die Sitzung zu beenden.

Windows Client-Geräte:

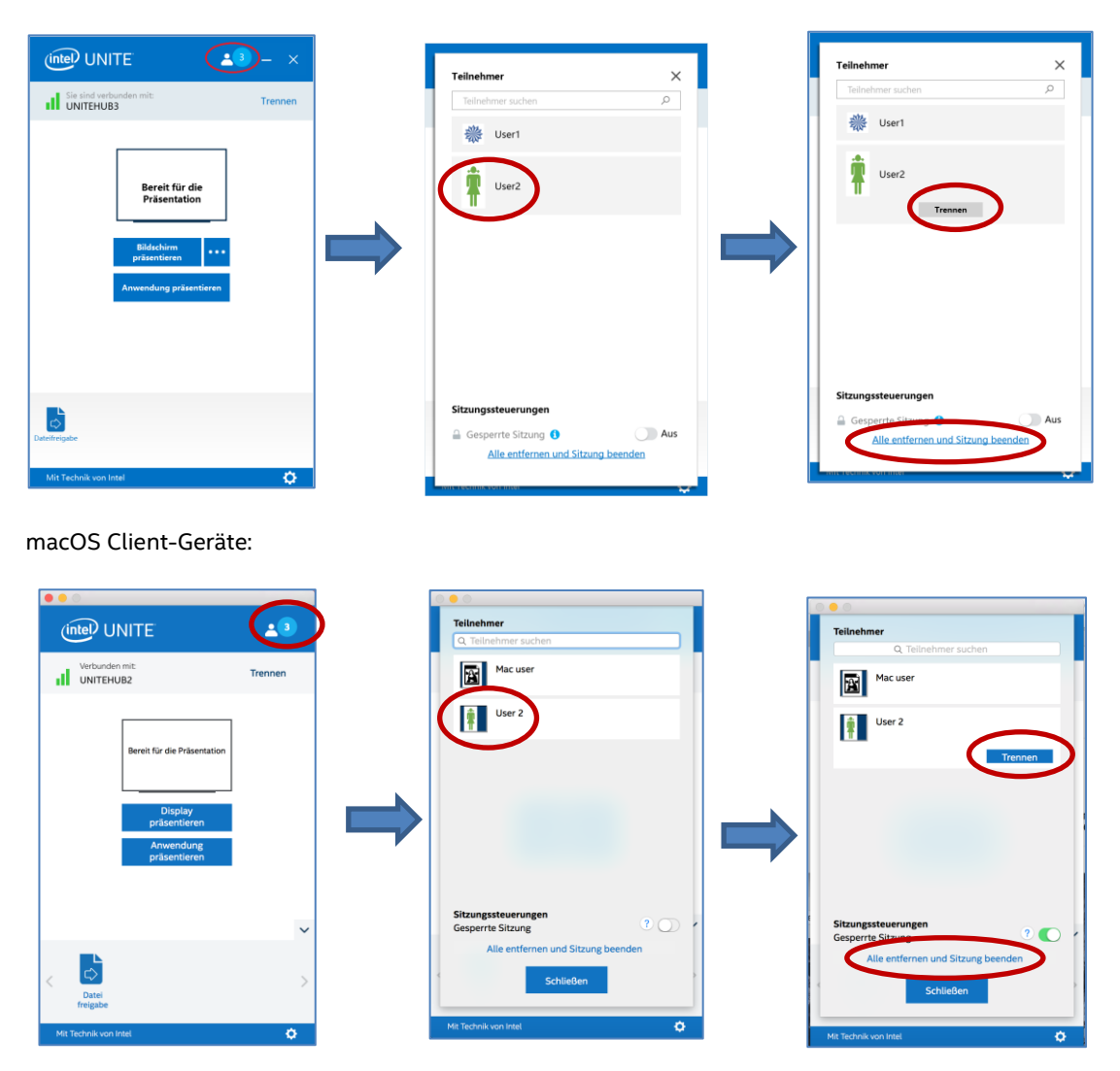

4. Wenn Sie auf **Alle entfernen und Sitzung beenden** klicken, wird Ihnen das Fenster **Bestätigung: Sitzung beendet** angezeigt. Wenn Sie akzeptieren, die Sitzung zu beenden, werden andere Anwender darüber benachrichtigt, dass sie durch einen anderen Benutzer getrennt wurden.

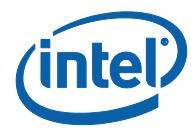

#### Windows Client-Geräte:

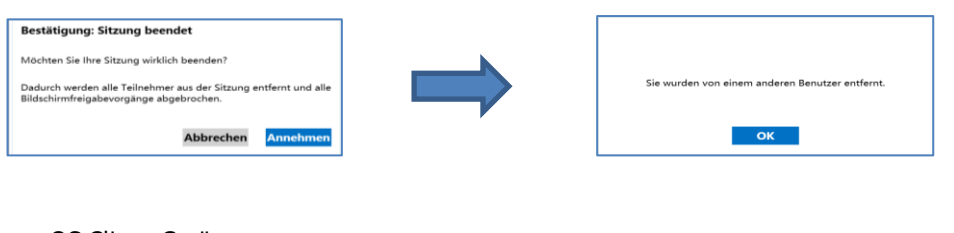

#### macOS Client-Geräte:

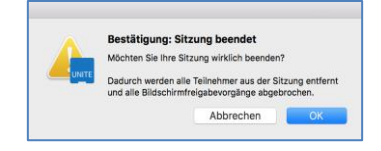

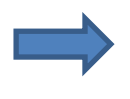

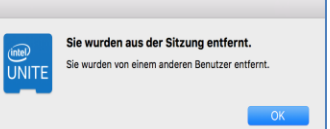

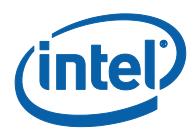

## **3.8 Meeting-Sperre**

<span id="page-24-0"></span>Mithilfe dieser Funktion können Sie eine Sitzung sperren, sodass andere Benutzer der Intel Unite Anwendung nicht teilnehmen und die freigegebenen Inhalte nicht sehen können. Wenn eine Sitzung gesperrt ist, können sich keine anderen Benutzer mit der Intel Unite Anwendung verbinden.

Zum Sperren eines Meetings oder einer Sitzung:

- 1. Klicken Sie auf die Schaltfläche **Teilnehmer**, um die Liste der Teilnehmer, die der Sitzung beigetreten sind, anzuzeigen.
- 2. Wenn Sie die Sitzung sperren wollen, schieben Sie die Umschaltfläche in die Position **EIN** (oder grün). Schieben Sie die Umschaltfläche in die Position **AUS**, um die Sitzung zu entsperren. Die Sitzung kann während der Sitzung jederzeit von jedem Teilnehmer auf der Liste gesperrt oder entsperrt werden.

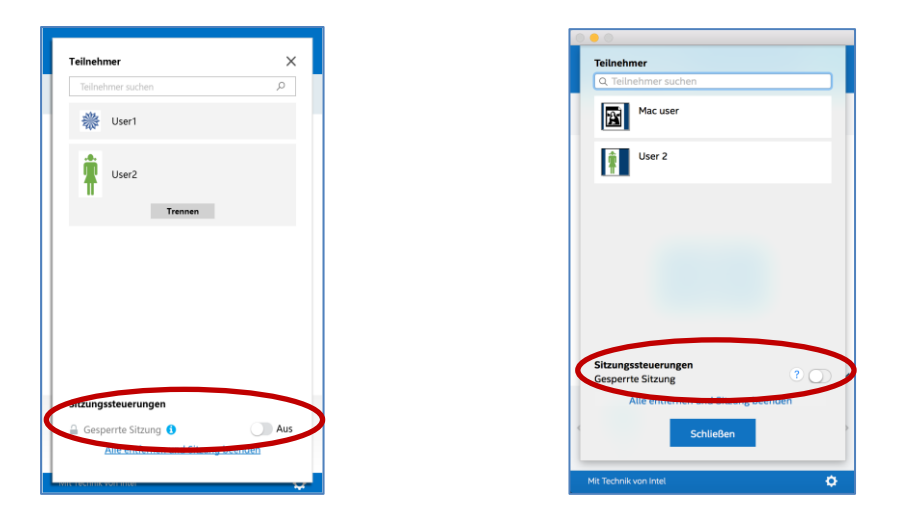

3. Beim Sperren einer Sitzung zeigt der Hub – der Monitor oder das Display –, auf dem die Sitzung stattfindet, das "Schloss" Symbol ("Sperren") neben der PIN an und es erscheint einige Sekunden lang die Informationsmeldung, dass die Sitzung gesperrt wurde. Auf dem Client-Gerät wird auch ein Schloss neben den Teilnehmern im Hauptfenster angezeigt.

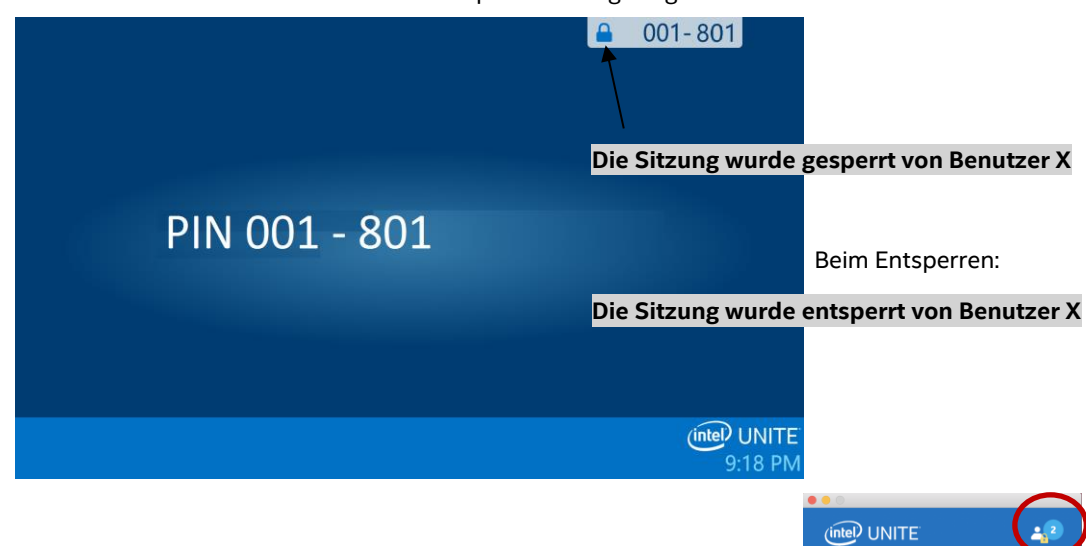

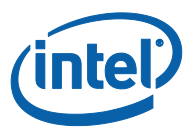

4. Wenn ein Benutzer an einer gesperrten Sitzung teilnehmen möchte, wird folgende Meldung angezeigt:

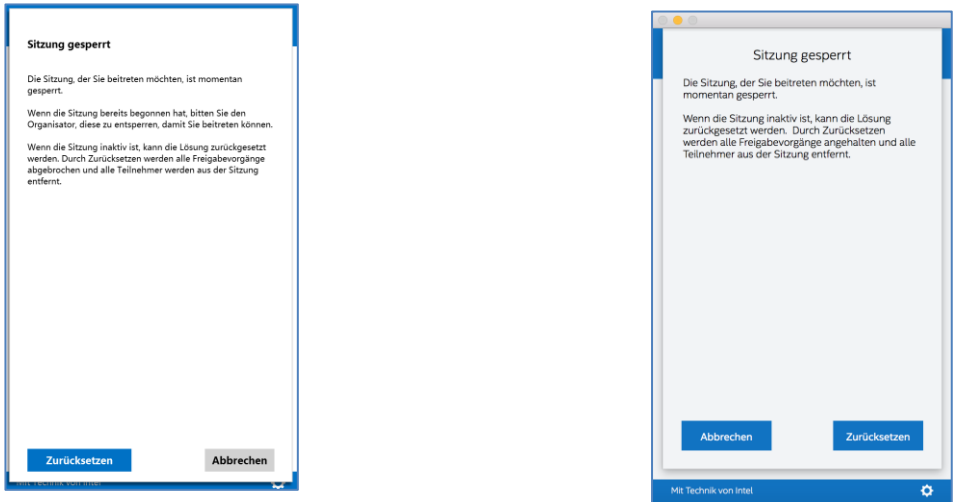

5. Wenn der Benutzer sich dafür entscheidet, die gesperrte Sitzung zurückzusetzen, werden alle Teilnehmer getrennt und der Benutzer, der die Sitzung zurücksetzt, wird verbunden, sobald er die **Bestätigung: Zurücksetzen** akzeptiert.

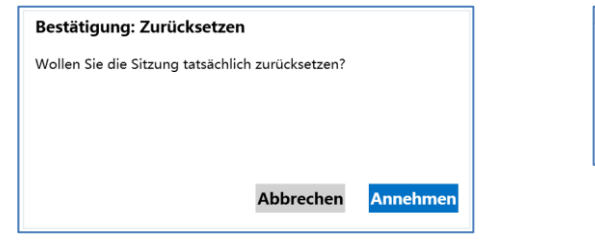

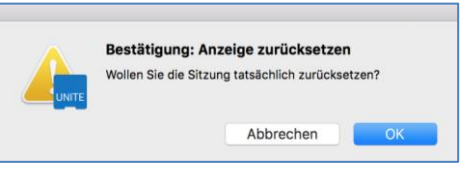

6. Gleichzeitig erhalten alle Teilnehmer in der gesperrten Sitzung eine Nachricht, dass ein anderer Benutzer die Sitzung zurückgesetzt hat.

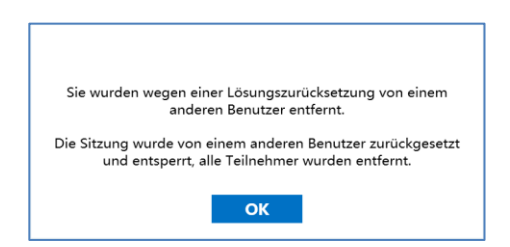

7. Wird eine Sitzung entsperrt, während Sie präsentieren, wird die Freigabe von Inhalten angehalten, damit keine Benutzer der Intel Unite Anwendung die Inhalte sehen können, bis die Inhalte erneut freigegeben werden.

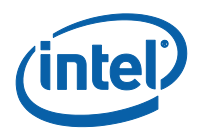

## **3.9 Geplante Meetings**

<span id="page-26-0"></span>Mit dieser Funktion können Benutzer von Microsoft Outlook ein Meeting oder eine Sitzung mithilfe von Intel Unite planen, eine bequeme Möglichkeit, um den zum Meeting eingeladenen Personen einen Link zu schicken. Benutzer können sich mit einer im voraus geplanten Sitzung verbinden, ohne eine PIN einzugeben, nachdem der erste Teilnehmer des Meetings einen Hub zum Meeting hinzugefügt hat.

Zum Planen eines Meetings oder einer Sitzung muss der **Intel Unite Plugin für Microsoft\* Outlook** auf Ihrem Laptop (Windows Client-Geräte) installiert sein. Weitere Anweisungen zu Installation und Verwendung erhalten Sie unter *Anhang [A: Intel Unite Plugin für Microsoft\\* Outlook](#page-41-0)*.

1. Zur Teilnahme an einem Meeting oder einer Sitzung öffnen Sie die Meetingeinladung und klicken Sie auf den Link **Intel Unite beitreten** in der Meetingeinladung. Sie werden zu einem virtuellen Raum geleitet. Wenn Sie dieses Fenster nicht sehen, hat jemand anderes den Raumbildschirm bereits zum Meeting hinzugefügt.

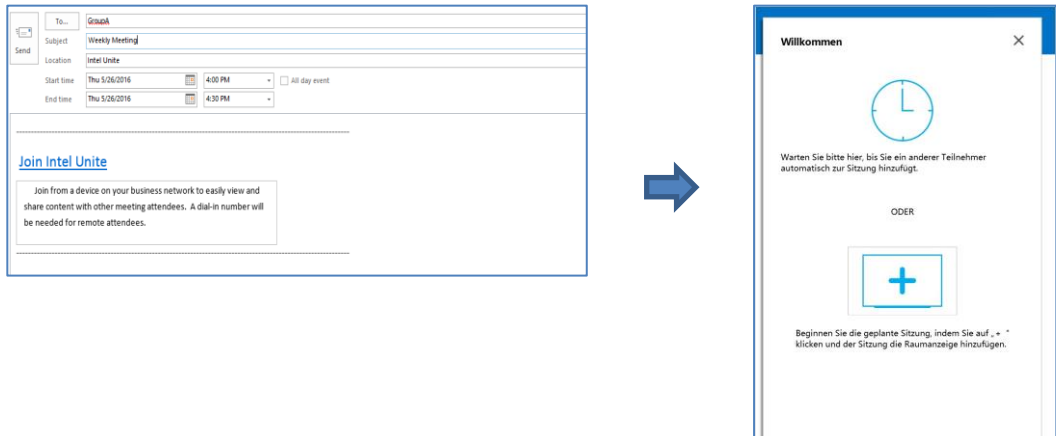

2. Wenn Sie sich im Konferenz-, Klassen- oder Schulungsraum befinden, in dem die Sitzung stattfindet, kann das Display im Raum hinzugefügt werden, indem Sie auf das Plussymbol **+** klicken und die PIN aus der Hub-Anzeige im Fenster Lösung "Host aus Raum" eingeben. Nachdem der Raum hinzugefügt wurde, treten alle in der virtuellen Lobby der Sitzung bei. Um das Meeting zu beginnen reicht es, wenn ein Teilnehmer den Raumbildschirm hinzufügt.

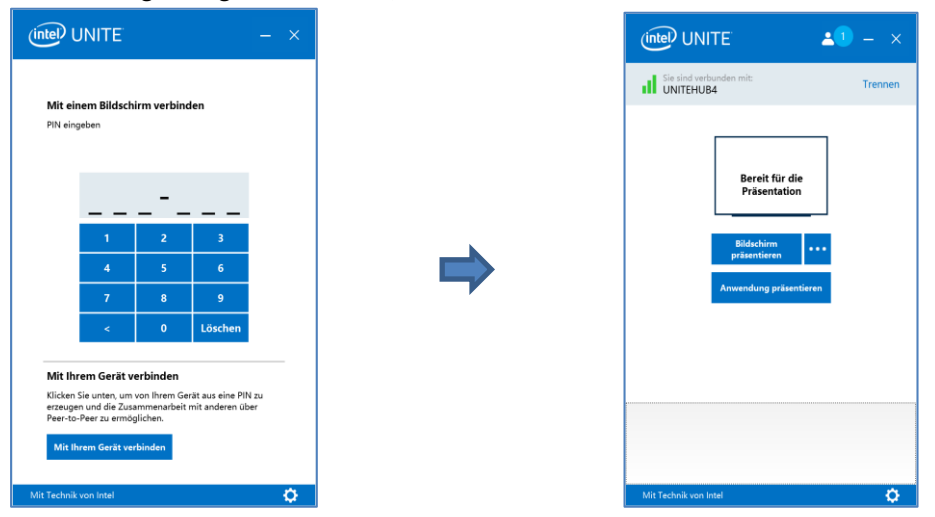

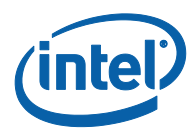

### **3.10 Mit Ihrem Gerät verbinden**

<span id="page-27-0"></span>Diese Funktion ist ein Peer-to-Peer Kollaborationstool. Wenn Bedarf für ein kollaboratives Meeting besteht und kein Meeting- oder Sitzungsraum verfügbar ist oder Sie keinen Zugang zu einem Monitor oder Display haben, um Ihre Inhalte anzuzeigen, starten Sie eine von Ihrem Gerät aus gehostete Peerto-Peer-Sitzung. Diese Funktion ist nur für Windows Client-Geräte verfügbar. Sie erfordert Systeme mit Intel® vPro™ Technologie, um eine Peer-to-Peer-Sitzung starten und hosten zu können.

1. Um eine Peer-to-Peer-Sitzung zu starten, klicken Sie auf **Mit Ihrem Gerät verbinden**.

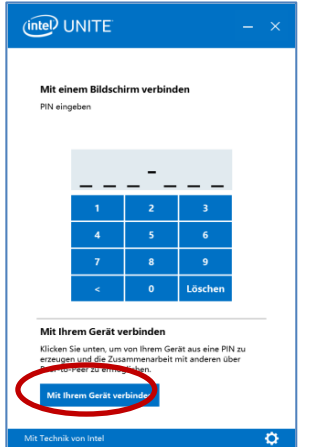

- 2. Um anderen Benutzern den Zugang zu Ihrer Peer-to-Peer-Sitzung zu erlauben, geben Sie die PIN an diese weiter.
- 3. Das Fenster **Verbindungszustimmung** wird angezeigt. Klicken Sie auf **Annehmen**, um die gehostete Sitzung zu starten. Wenn Sie nicht möchten, dass diese Meldung jedes Mal angezeigt wird, wenn Sie eine Sitzung hosten, aktivieren Sie das Kontrollkästchen **Automatisch alle künftigen Verbindungen zulassen**.

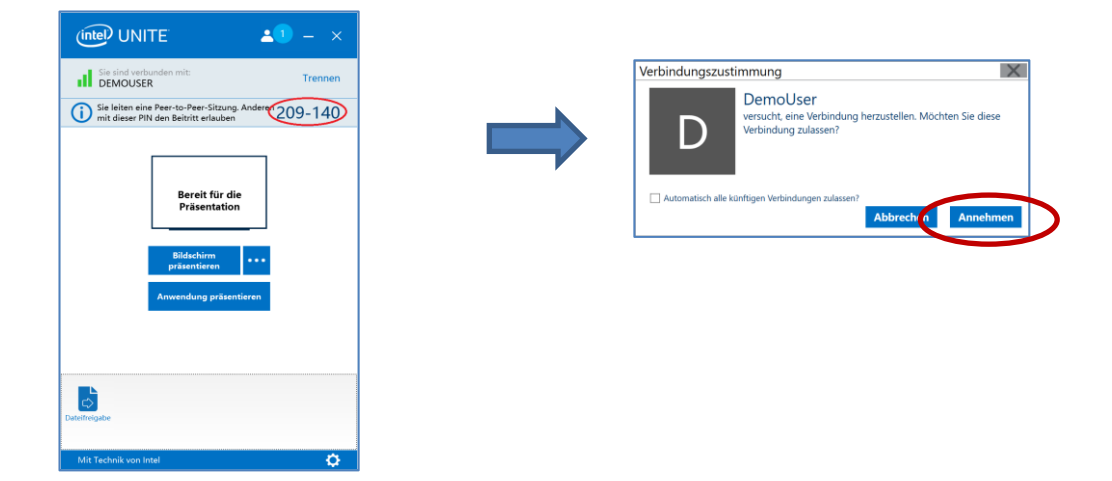

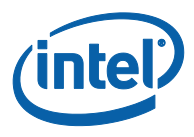

# **3.11 Verbindungsstatusindikator**

<span id="page-28-0"></span>Der Verbindungsstatusindikator ist im Prinzip ein Zuverlässigkeitsindikator für die Verbindung zwischen dem Hub und einem Client-Gerät. Wenn die Zuverlässigkeit der Verbindung abnimmt wird das Symbol zuerst gelb und dann rot.

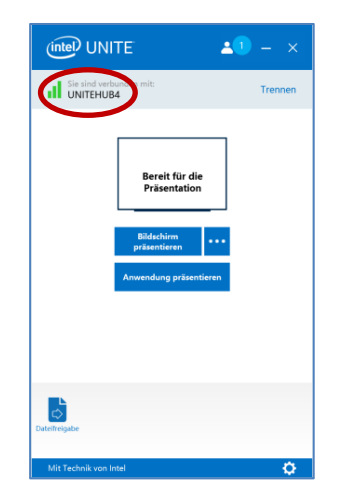

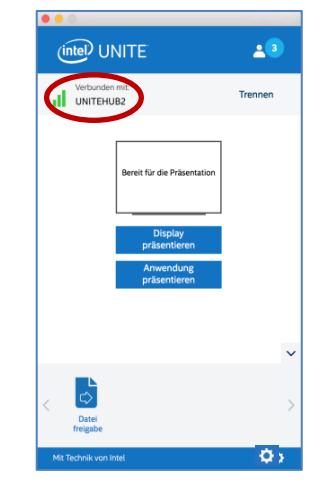

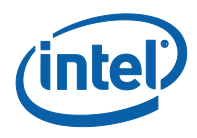

## **3.12 Einstellungen der Intel Unite Anwendung**

<span id="page-29-0"></span>Die Einstellungen der Intel Unite Anwendung finden Sie in der rechten unteren Ecke des Fensters. Sie können Ihren Namen ändern, einen Avatar hinzufügen oder App-Konfigurationen aktivieren/deaktivieren.

Für den Zugriff auf Einstellungen in Windows:

1. Klicken Sie auf das Zahnrad-Symbol.

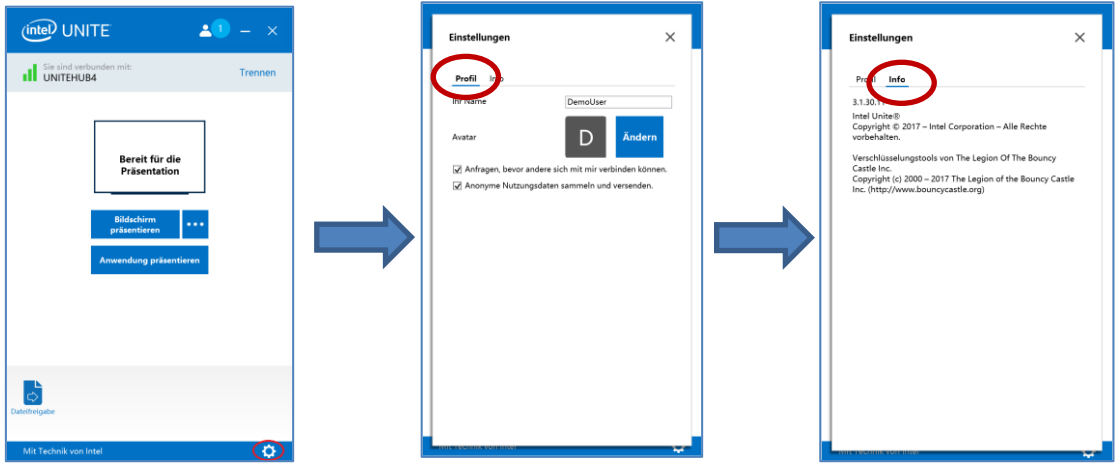

2. In der Registerkarte "Profil" sehen Sie:

- **Ihr Name**: Geben Sie Ihren Benutzernamen oder ausgewählten Namen ein.
- **Avatar**: Klicken Sie auf **Ändern**, um die gewünschte .png-, .gif-, oder .jpg-Datei auszuwählen.
- **Anfragen, bevor andere sich mit mir verbinden können**: Verwendet in einer Peer-to-Peer-Verbindung. Wenn diese Option aktiviert ist, sendet die App eine Meldung über eine Verbindungsanforderung, bevor ein anderer Benutzer sich mit Ihrer Sitzung verbinden kann.

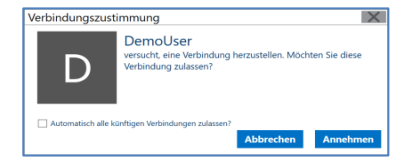

 **Anonyme Nutzungsdaten sammeln und versenden**: Wählt der Benutzer diese Option aus, erlaubt er der Intel Unite Anwendung, anonyme Nutzungsdaten zu erheben und zu verwenden. Die Datenschutzerklärung, die beim Start der Anwendung angezeigt wird, enthält Einzelheiten zu den Informationen, die von der Anwendung erhoben werden.

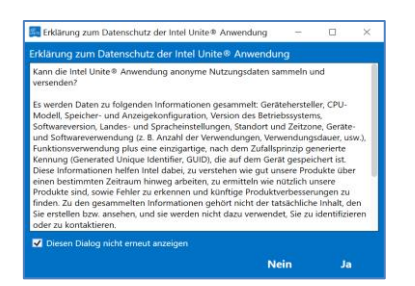

3. In der Registerkarte "**Info**" finden Sie Informationen über die Intel Unite Anwendung, wie z. B. die Softwareversion und Lizenzen.

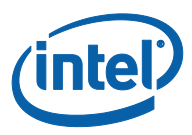

Für den Zugriff auf die Einstellungen für macOS:

4. Klicken Sie auf das Zahnrad-Symbol.

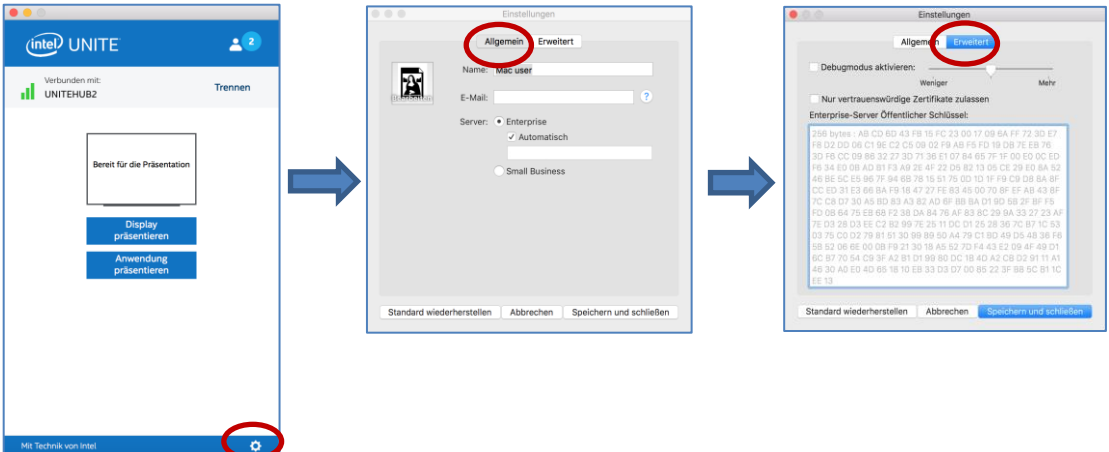

- 5. In der Registerkarte "Allgemein" sehen Sie:
	- **Name**: Geben Sie Ihren Benutzernamen oder ausgewählten Namen ein.
	- **Avatar**: Klicken Sie, um die gewünschte .png-, .gif-, oder .jpg-Datei auszuwählen.
	- **E-Mail**: Ihre E-Mail-Adresse.
	- **Server**: Die Standardeinstellung ist "Automatisch", aber Sie können den Serverpfad (falls bekannt) hinzufügen. Der Modus ist **Enterprise**.
- 6. In der Registerkarte "Erweitert" sehen Sie:
	- **Debugmodus aktivieren**: Von IT-Administratoren zum Debuggen eines Problems verwendet.
	- **Nur vertrauenswürdige Zertifikate zulassen**: von IT-Administratoren verwendet, damit nur Zertifikate verwendet werden, denen sie vertrauen.

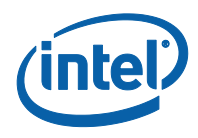

## **3.13 Moderierte Sitzungen**

<span id="page-31-0"></span>Die moderierte Funktion ermöglicht es den Teilnehmern, die Meetings oder Sitzungen durch Gruppierung von Funktionen in 3 verschiedenen Rollen zu steuern:

- **Moderator:** Ein Moderator hat die vollständige Kontrolle über die Sitzungen und kann andere Teilnehmer zu Referenten oder Moderatoren ernennen.
- **Referent:** Ein Referent kann Dateien präsentieren, ansehen, beschriften und teilen.
- **Zuschauer:** Der Zuschauer kann Dateien ansehen, beschriften und teilen, aber nicht präsentieren.

Der IT-Administrator muss diese Funktion im Hub, in dem das Meeting oder die Sitzung stattfindet, aktivieren. Es gibt drei verschiedene Einstellungen, die Ihr IT-Administrator zum Aktivieren oder Deaktivieren dieser Funktion verwenden kann. Unten finden Sie die Verwendung dieser Funktion je nach ausgewählter Einstellung:

- **Keine Moderation**: Ihr Unternehmen hat die Moderator-Rolle nicht aktiviert.
- **Selbst Hochgestuft**: Das Meeting/die Sitzung ist nicht verwaltet, bis jemand sich selbst zum Moderator ernennt.In diesem Fall kann nur der Moderator einen weiteren Teilnehmer als Moderator und/oder Referent bestimmen. Die übrigen Teilnehmer sind Zuschauer, bis der Moderator ihnen eine andere Rolle zuweist.
- **Streng**: Das Meeting oder die Sitzung wird nur vom Moderator verwaltet. Alle Teilnehmer, die keine Moderatoren sind, bekommen erst das Kästchen **Präsentieren** angezeigt, wenn der Moderator ihnen die Rolle eines Referenten zuweist. Teilnehmer können den Moderator-Modus anfordern, wenn ihre E-Mail-Adresse vom IT-Administrator als Moderator-Adresse registriert wurde.

#### **3.13.1 Verwendung des Selbsternennungs-Modus**

<span id="page-31-1"></span>1. Klicken Sie auf die Schaltfläche **Teilnehmer**, um die Liste der Teilnehmer, die der Sitzung beigetreten sind, anzuzeigen.

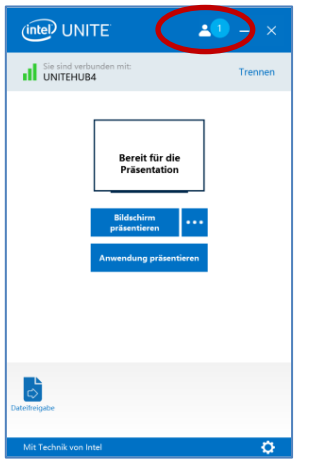

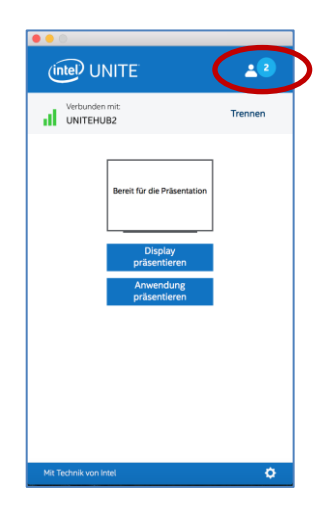

2. Teilnehmer können sich selbst als Moderator auswählen, wenn sie auf **Moderator werden** klicken. Die übrigen Teilnehmer werden Zuschauer oder Referenten, es sei denn, der Moderator ernennt sie zu Moderatoren. Dies ist nur möglich, wenn sie mit dieser Funktion vom IT-Administrator registriert wurden.

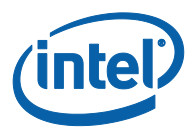

# Windows Client-Geräte: U1 User 10 Moderator  $Au$ perrte Sitzung ) Aus Alle en macOS Client-Geräte: 岡 B Moderator $\overline{\mathbf{C}}$  $\overline{\mathbf{?}}$ Gest .<br>rte Sitzung rte Sitzung Alle ad Sitz

Der Moderator kann jemanden zum **Moderator** oder **Referent** ernennen oder einen Teilnehmer **Trennen**. Wenn der Moderator einem bestimmten Teilnehmer eine Rolle zuweist, wird die Teilnehmerliste aktualisiert.

ö

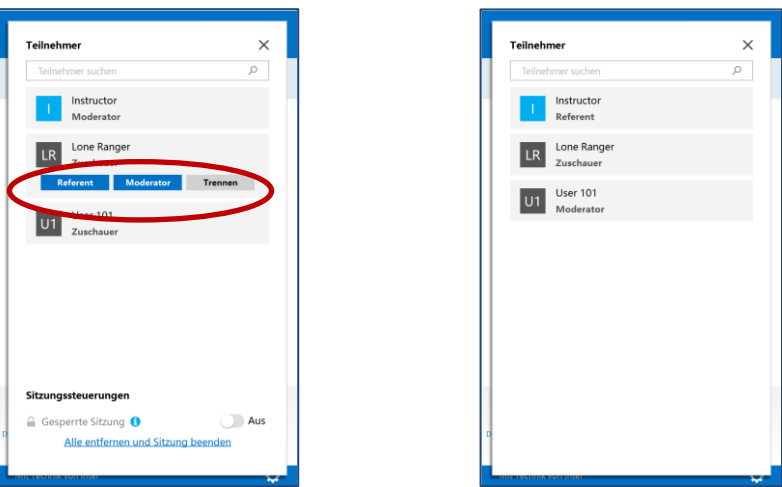

Windows Client-Geräte:

ö

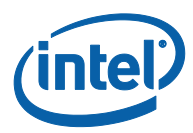

#### macOS Client-Geräte:

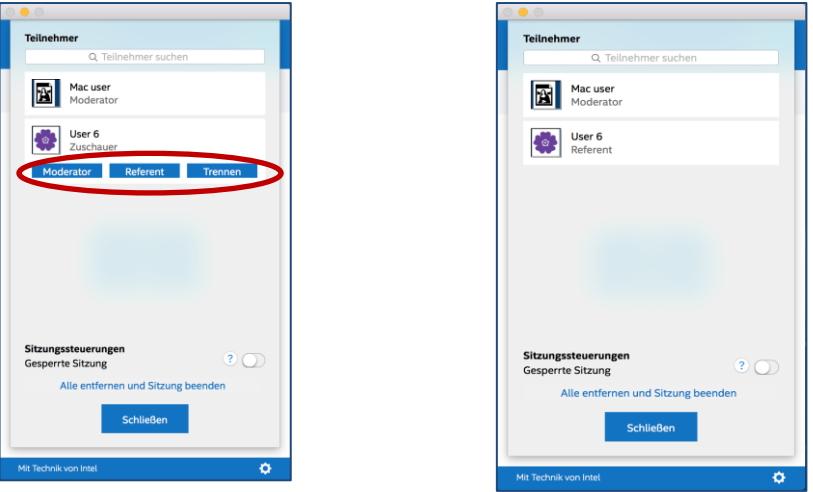

3. Wenn Teilnehmern eine bestimmte Rolle vom Moderatoren zugewiesen wird, wird ihnen einige Sekunden lang eine Meldung in ihrem Fenster **Bereit zum Präsentieren** angezeigt.

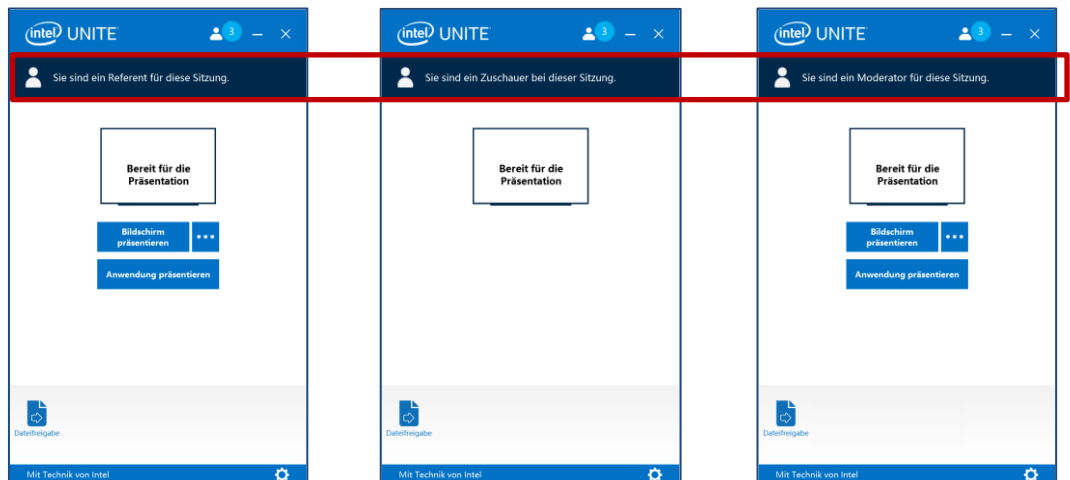

Windows Client-Geräte:

#### macOS Client-Geräte:

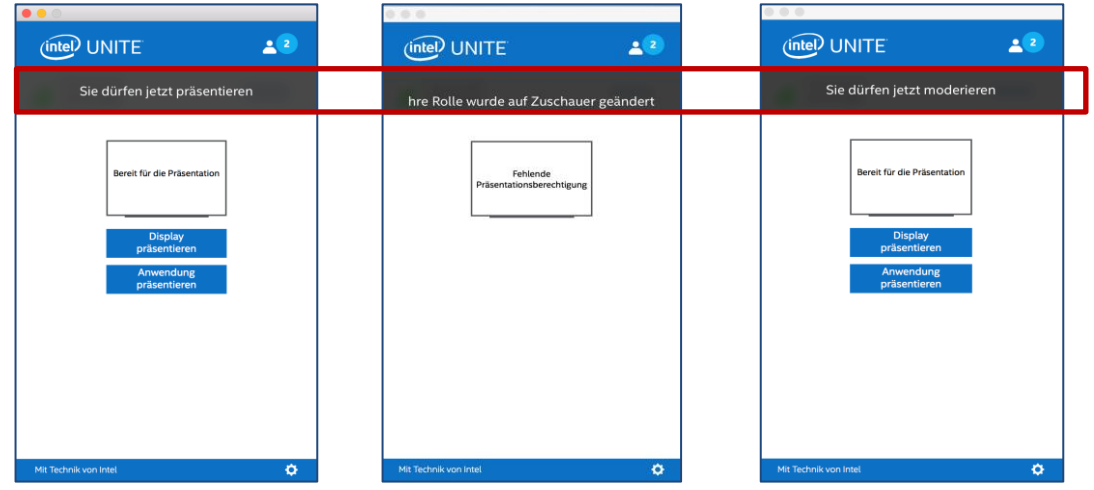

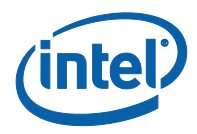

- 4. Wenn ein Teilnehmer eine **Zuschauer**-Rolle innehat, erscheinen die Optionen **Bildschirm präsentieren** oder **Anwendung präsentieren** nicht in seiner Anwendung.
- 5. Der Moderator kann auch einen Teilnehmer von der Sitzung trennen. Wenn ein Teilnehmer getrennt wurde, wird dem Benutzer ein Fenster mit einer Meldung angezeigt, dass er von der Sitzung getrennt oder aus ihr entfernt wurde.

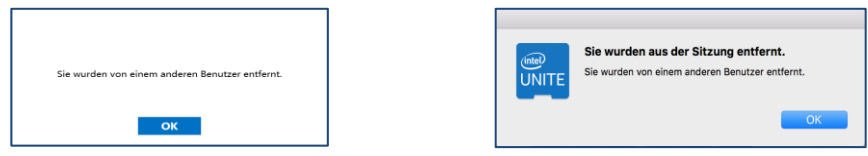

### **3.13.2 Verwendung des strengen Modus**

<span id="page-34-0"></span>1. Klicken Sie auf die Schaltfläche **Teilnehmer**, um die Liste der Teilnehmer, die der Sitzung beigetreten sind, anzuzeigen.

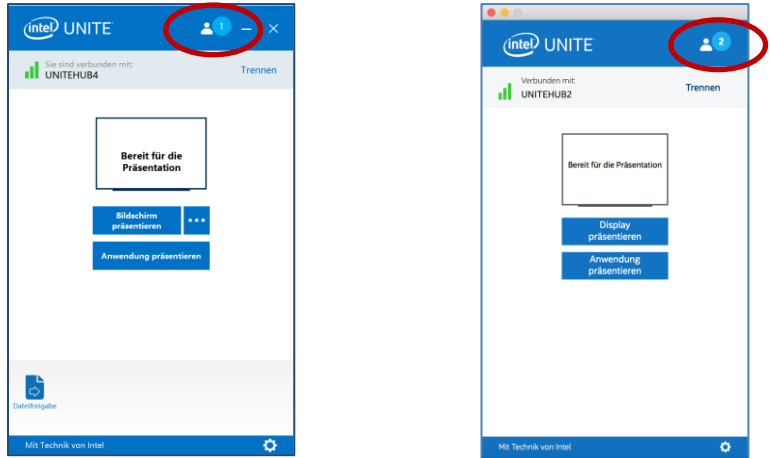

2. Wenn der Modus **Streng** im Hub durch einen IT-Administrator konfiguriert wurde, kann nur der Teilnehmer, dem die Moderatorrolle zugewiesen wurde, das Meeting oder die Sitzung verwalten. Alle Teilnehmer, die keine Moderatoren sind, bekommen erst das Kästchen **Präsentieren** angezeigt, wenn der Moderator ihnen die Rolle eines Referenten zuweist.

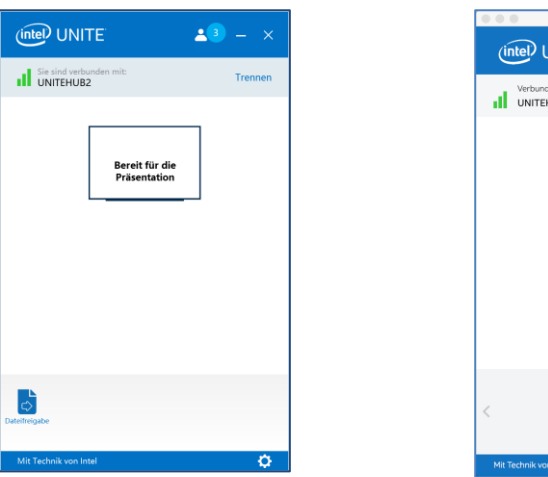

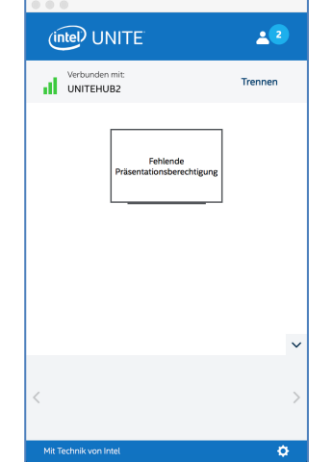

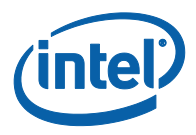

3. Die Teilnehmer können die Moderatorenrolle durch Klicken auf die Option **Moderatorenrolle anfordern** anfordern. Wenn das Fenster **Moderatorenrolle anfordern** angezeigt wird, erfolgt die Anforderung durch Eingabe der E-Mail des Antragstellers und Senden der Anfrage.

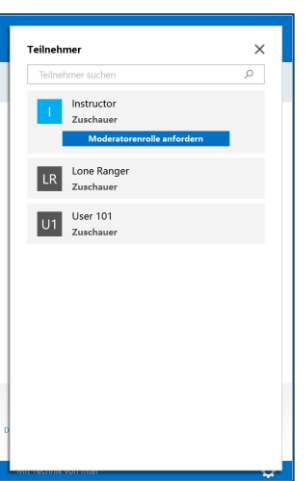

Windows OS Client-Geräte:

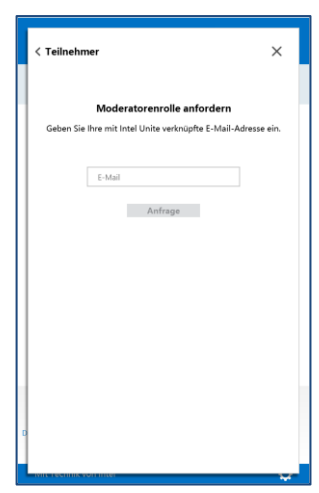

macOS Client-Geräte:

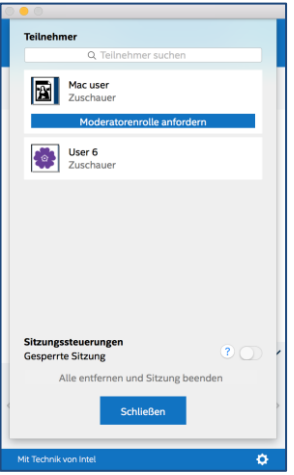

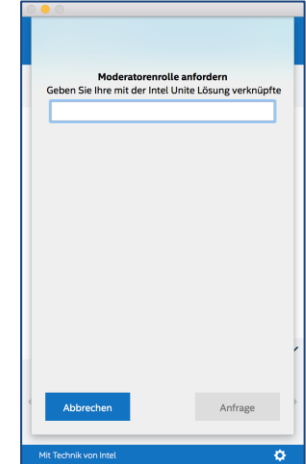

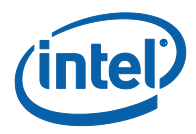

# <span id="page-36-0"></span>**4 Funktionsmerkmale der Intel Unite-Lösung – iOS\* und Android\* Client-Geräte**

<span id="page-36-1"></span>Sobald sich das Client-Gerät mit einem Hub verbindet, bietet die Lösung nützliche Funktionen für die Zusammenarbeit. Dieser Abschnitt enthält Anweisungen zur Nutzung der Funktionen der Intel Unite Lösung auf iOS und Android Client-Geräten.

### **4.1 Inhalte präsentieren**

Um ein Dokument zu teilen, senden Sie es von einer anderen Anwendung zur Intel Unite Anwendung und drücken Sie auf **Präsentieren**.

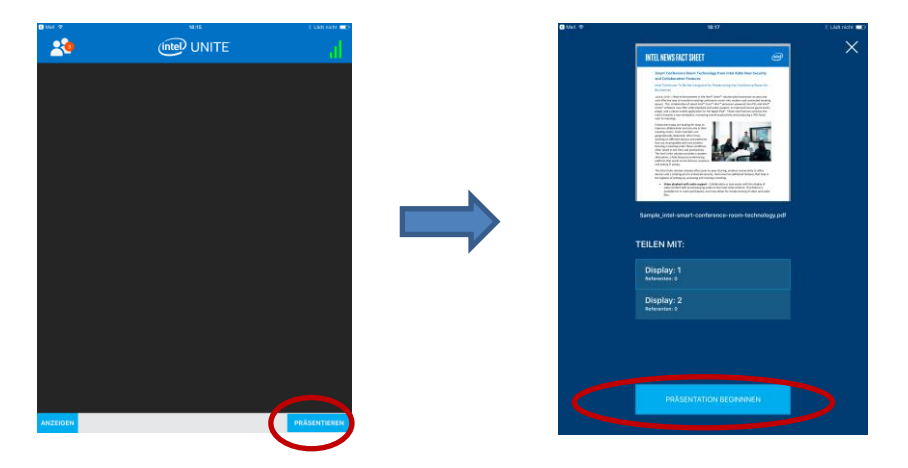

Die Liste der verbundenen Displays wird angezeigt. Wählen Sie das Display, mit dem Sie Ihr Dokument teilen möchten. Wenn die Schaltfläche **Präsentation beginnen** angezeigt wird, drücken Sie darauf, um Ihre Inhalte zu teilen.

Drücken Sie auf **Beenden**, wenn Sie die Präsentation Ihrer Inhalte beenden möchten.

<span id="page-36-2"></span>Beachten Sie, dass mit wachsender Anzahl der verbundenen Displays die Liste vertikal erweitert wird und möglicherweise blättert.

### **4.2 Präsentation anzeigen**

Drücken Sie auf **Anzeigen**; wenn es mehrere Referenten gibt, werden diese im Abschnitt **Anzeigen** angezeigt. Wählen Sie denjenigen, den Sie ansehen möchten. Wenn Sie den Referenten wechseln möchten, drücken Sie auf denjenigen, zu dem Sie wechseln möchten. Mit dem Zusammenziehen von zwei Fingern können Sie den Präsentationsbereich heranzoomen.

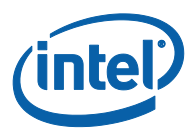

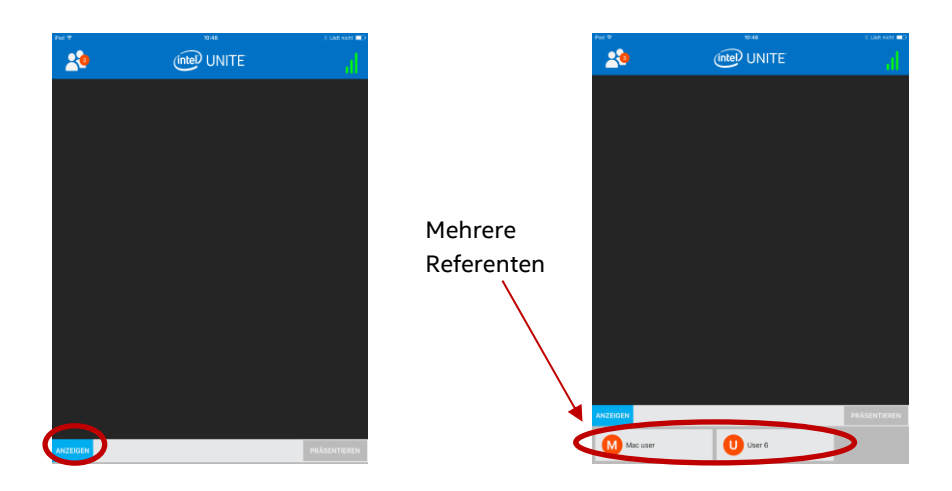

### **4.3 Moderierte Sitzungen**

<span id="page-37-0"></span>Die moderierte Funktion ermöglicht es den Teilnehmern, die Meetings oder Sitzungen durch Gruppierung von Funktionen in 3 verschiedenen Rollen zu steuern:

- **Moderator:** Der Moderator hat die vollständige Kontrolle über die Sitzungen und kann andere Teilnehmer zu Referenten oder Moderatoren ernennen.
- **Referent:** Der Referent kann Dateien präsentieren, ansehen, beschriften und teilen.
- **Zuschauer:** Der Zuschauer kann Dateien ansehen, beschriften und teilen, aber nicht präsentieren.

Der IT-Administrator muss diese Funktion im Hub aktivieren. Es gibt drei verschiedene Einstellungen, die Ihr IT-Administrator zum Aktivieren oder Deaktivieren dieser Funktion verwenden kann:

- **Keine Moderation**: Ihr Unternehmen hat die Moderator-Rolle nicht aktiviert.
- **Selbst Hochgestuft**: Das Meeting/die Sitzung ist nicht verwaltet, bis jemand sich selbst zum Moderator ernennt.In diesem Fall kann nur der Moderator einen weiteren Teilnehmer als Moderator oder Referent bestimmen. Die übrigen Teilnehmer sind Zuschauer, bis der Moderator ihnen eine andere Rolle zuweist.
- **Streng**: Das Meeting oder die Sitzung wird nur vom Moderator verwaltet. Alle Teilnehmer, die keine Moderatoren sind, bekommen erst das Kästchen **Präsentieren** angezeigt, wenn der Moderator ihnen die Rolle eines Referenten zuweist. Teilnehmer können den Moderator-Modus anfordern, wenn ihre E-Mail-Adresse vom IT-Administrator als Moderator-Adresse registriert wurde.

Zum Anzeigen des Moderator-Modus drücken Sie auf die Teilnehmerliste.

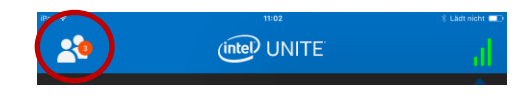

Wenn die Liste geöffnet wird, werden Ihnen andere Optionen je nach verwendetem Moderator-Modus angezeigt.

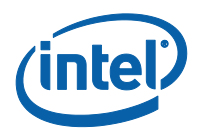

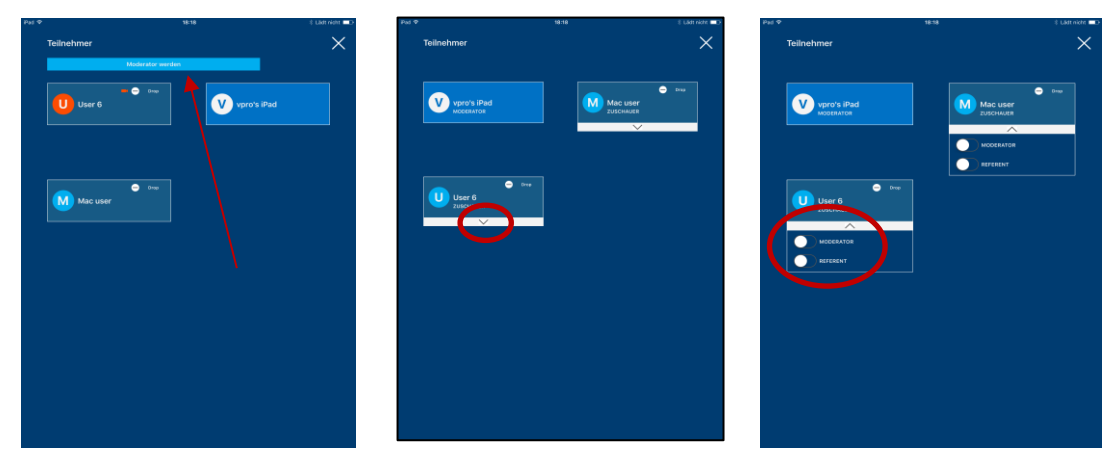

Sie können Moderator werden, wenn diese Option verfügbar ist. Sie können auch aus der Liste zuweisen oder anzeigen, wer welche Rolle innehat. Wenn Sie der Moderator sind, können Sie den Teilnehmern Rollen zuweisen, indem Sie auf den Abwärtspfeil drücken und eine Rolle für jeden Teilnehmer wählen.

Wenn ein Moderator Ihnen eine Rolle zuweist, wird Ihnen am unteren Rand des Fensters eine Meldung angezeigt.

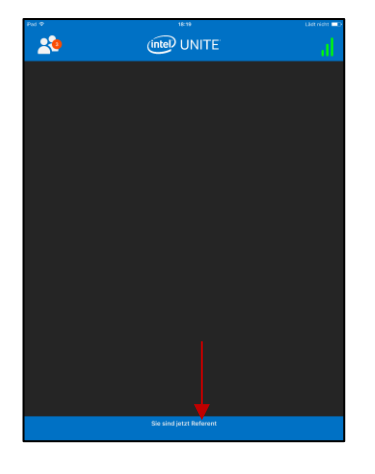

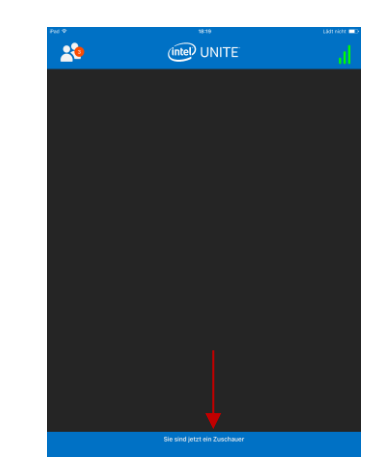

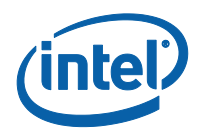

### **4.4 Geplante Meetings**

<span id="page-39-0"></span>Dies ist eine praktische Möglichkeit zur Teilnahme an einem Meeting oder einer Sitzung. Mit dieser Funktion können Benutzer von Microsoft Outlook ein Meeting oder eine Sitzung mithilfe von Intel Unite planen. Benutzer können sich unabhängig vom verwendeten Betriebssystem mit einer im Voraus geplanten Sitzung verbinden, ohne eine PIN einzugeben, nachdem der erste Teilnehmer des Meetings einen Hub zum Meeting hinzugefügt hat.

<span id="page-39-1"></span>Zur Teilnahme an einem Meeting oder einer Sitzung öffnen Sie die Meetingeinladung und drücken Sie auf den Link **Intel Unite beitreten** in der Meetingeinladung oder auf **Mit URL der geplanten Sitzung**  verbinden im Bildschirm "Verbinden".

### **4.5 Automatisch erneut verbinden**

Wenn Sie eine andere Anwendung auf Ihrem Gerät öffnen, während Sie mit einem Hub verbunden sind, werden Sie automatisch mit dem Hub verbunden, wenn Sie die Intel Unite Anwendung wieder öffnen, und sie müssen die PIN nicht erneut eingeben.

<span id="page-39-2"></span>**Hinweis**: Falls Ihr Gerät Sie nicht erneut mit dem Hub verbindet, benötigt die Hardware des Raums möglicherweise ein Upgrade. Wenn dies der Fall ist, benachrichtigen Sie Ihren IT-Administrator.

### **4.6 Verbindung mit Benutzer trennen**

Jeder mit einer Sitzung verbundene Benutzer kann sich die Liste der Teilnehmer/Zuschauer anzeigen lassen und diese trennen. Drücken Sie in der Teilnehmerliste auf den Benutzer, um die Schaltfläche **Trennen** oder **Drop** angezeigt zu bekommen. Sobald die Schaltfläche angezeigt wird, drücken Sie darauf, um den Benutzer zu trennen.

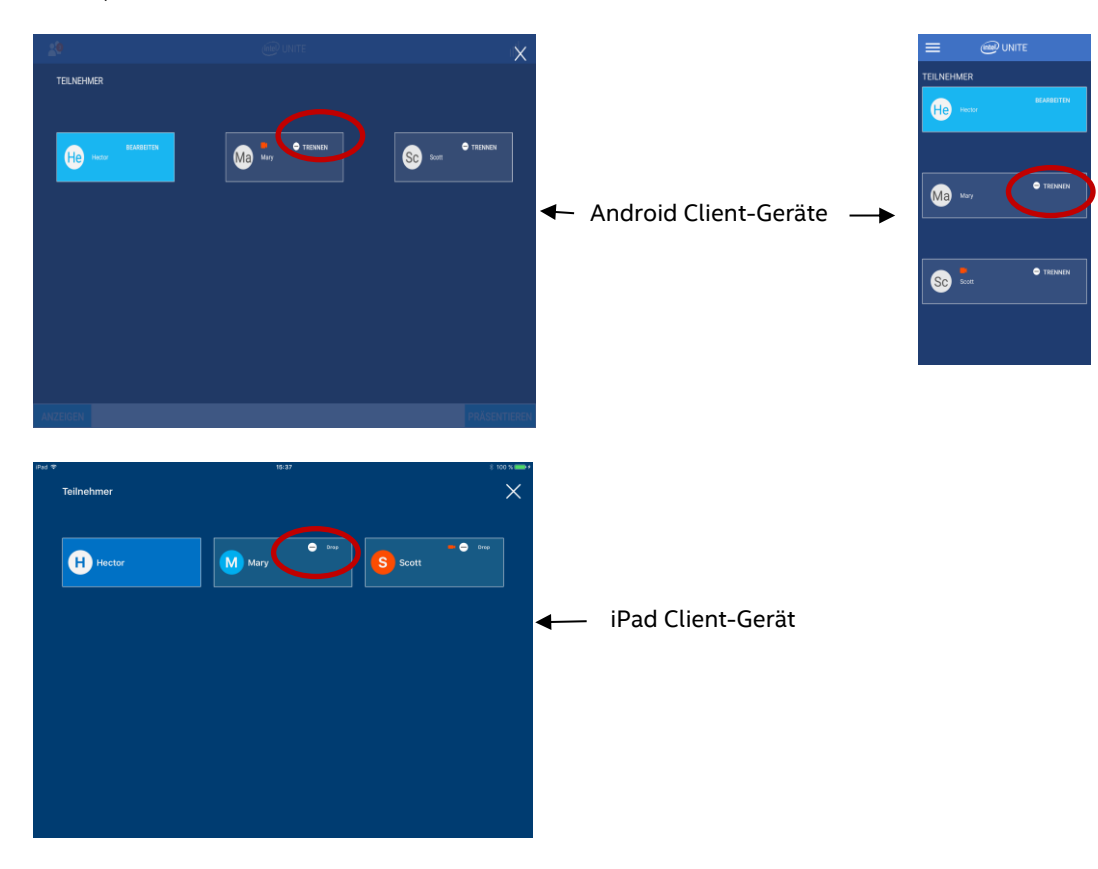

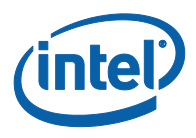

## **4.7 Trennen**

<span id="page-40-0"></span>Um sich vom Hub zu trennen, drücken Sie die Statusanzeige der Verbindung zum Öffnen des Menüs, in dem sich die Trennungsoption befindet und drücken Sie auf **Trennen**.

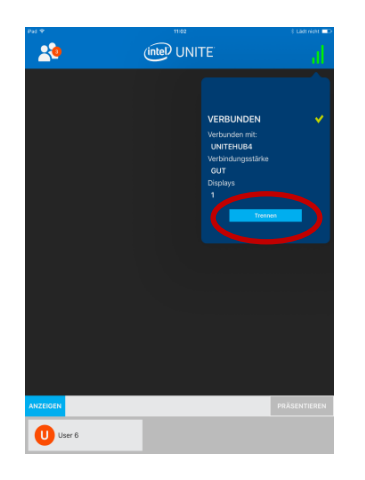

### **4.8 Verbindungsstatusindikator**

<span id="page-40-1"></span>Der Verbindungsstatusindikator ist im Prinzip ein Zuverlässigkeitsindikator für die Verbindung zwischen dem Hub und einem Client-Gerät. Wenn die Zuverlässigkeit der Verbindung abnimmt wird das Symbol zuerst gelb und dann rot.

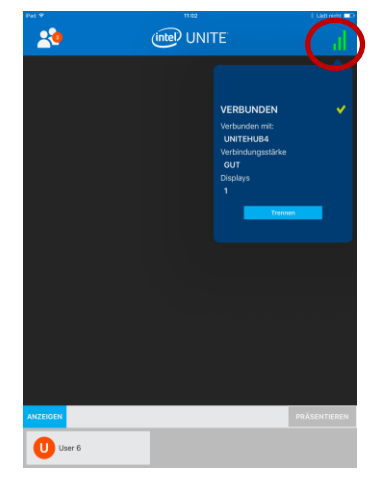

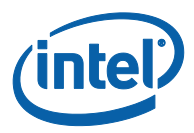

# <span id="page-41-0"></span>**Anhang A: Intel Unite Plugin für Microsoft\* Outlook**

Wie das Intel Unite Plugin für Microsoft\* Outlook installiert wird.

- 1. Führen Sie die Datei "Intel Unite Add-in für Microsoft Outlook.msi" aus.
- 2. Schließen Sie die Installation ab.
- 3. Gehen Sie zu Outlook und klicken Sie im Fensterband auf das neue "Intel Unite Anwendung Meeting erstellen".

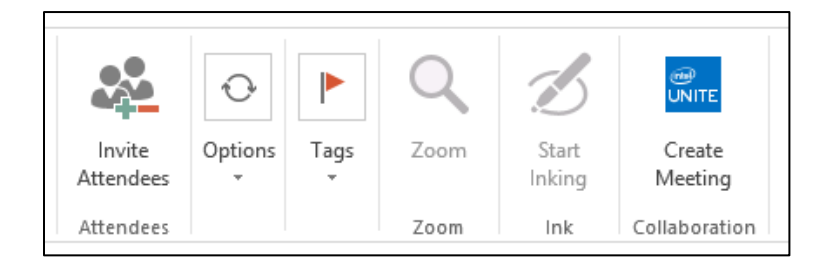

Das Meeting, das mithilfe der Funktion "Geplante Meetings" erstellt wurde, sieht wie folgt aus:

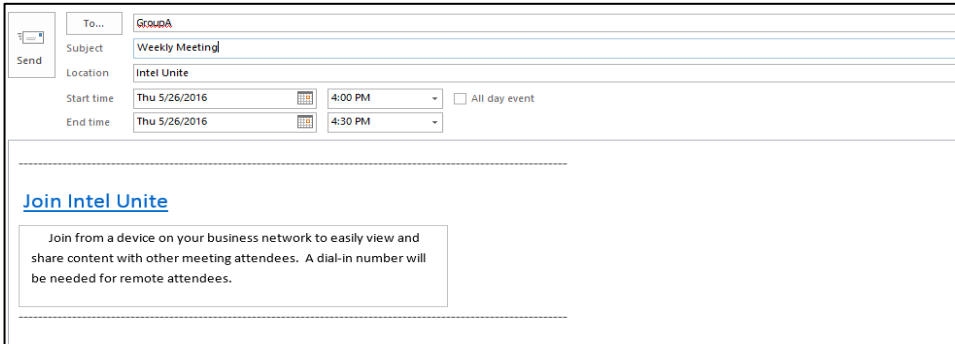